# **SIEMENS**

## Ausrüstungen für Sondermaschinen WS 720 A Einachssteuerung

Benutzeranleitung Ausgabe 10.93

Beschreibung COM 720

### WS 720 A **Einachssteuerung**

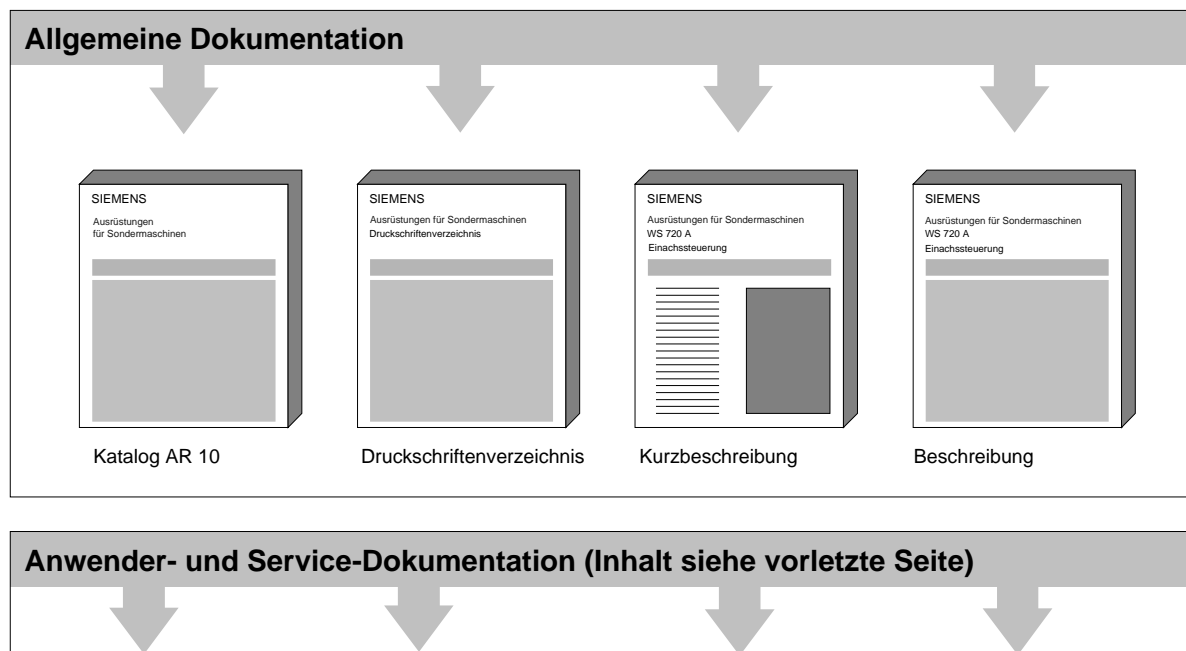

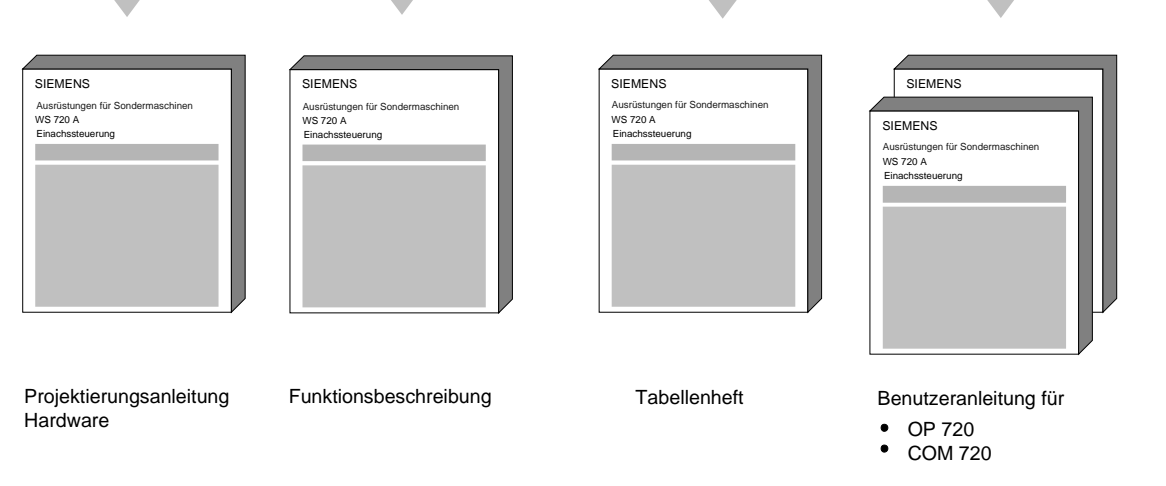

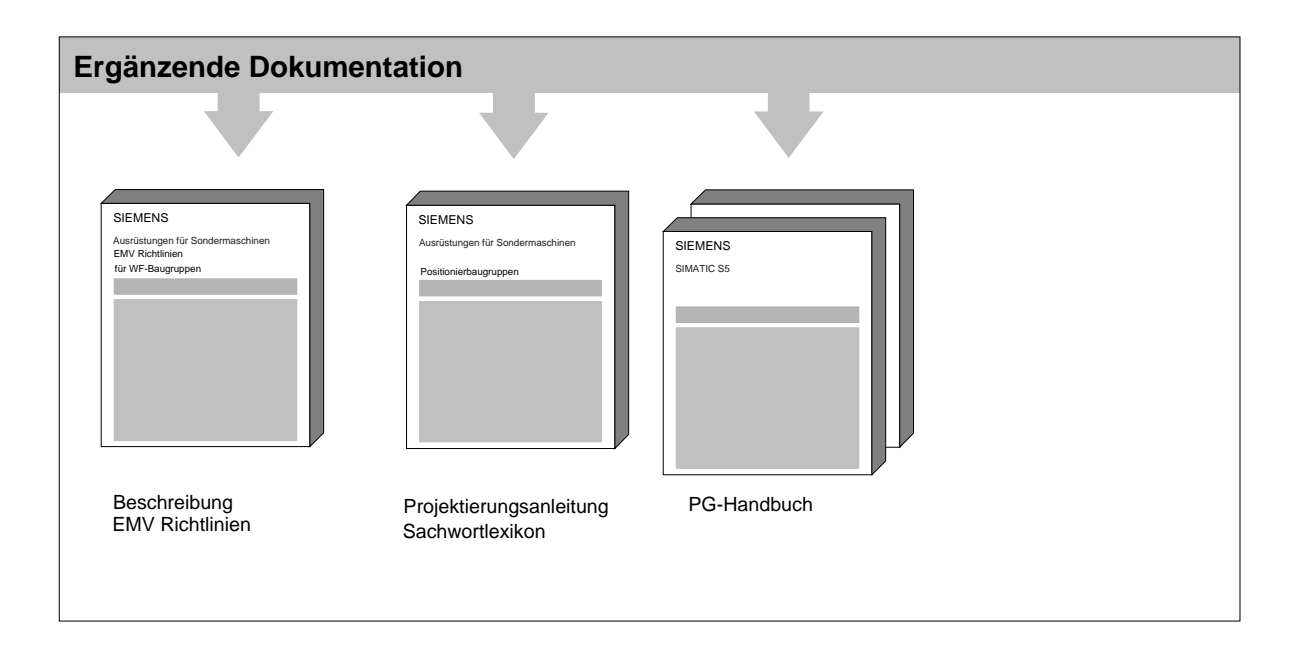

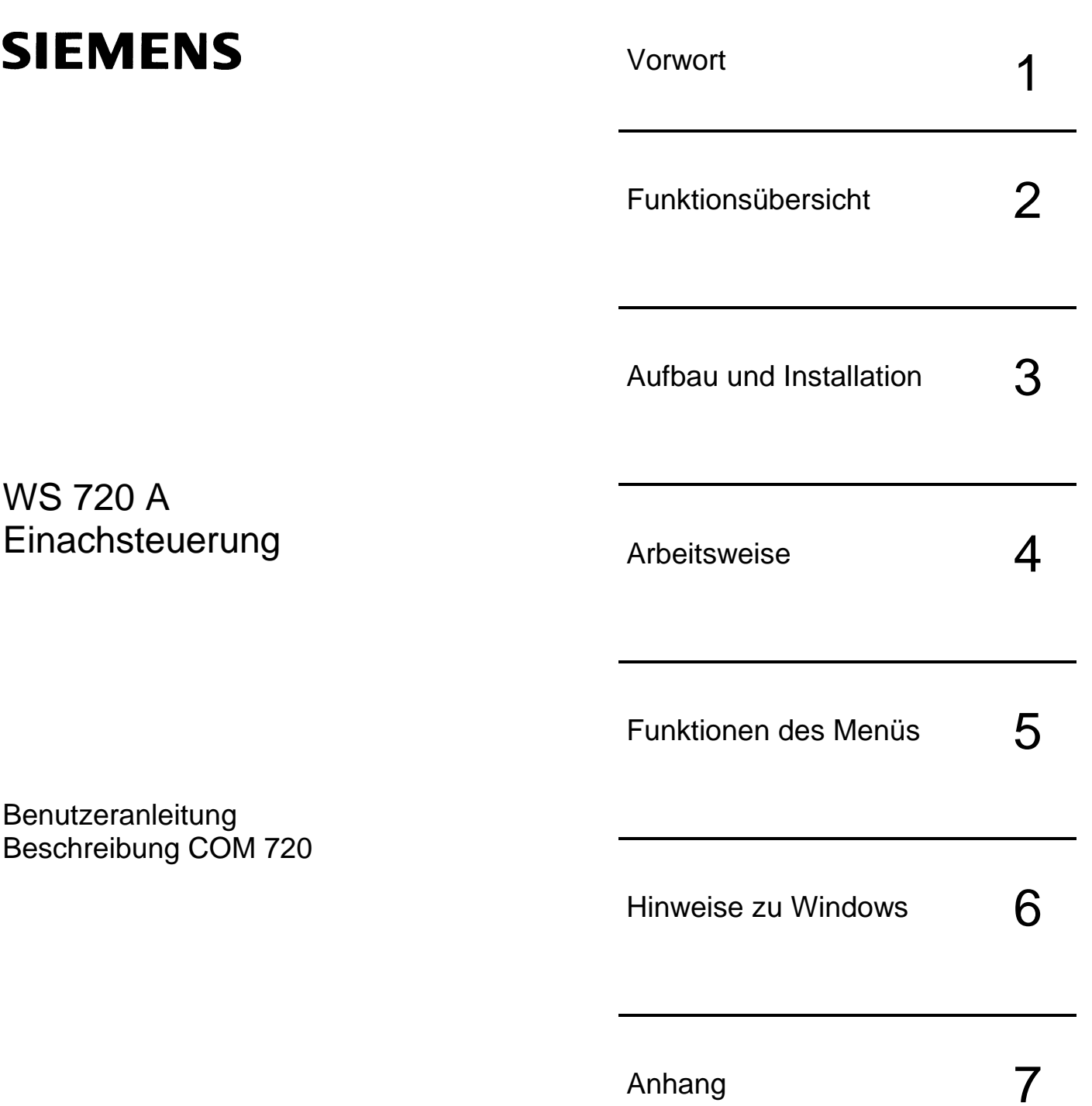

Ausgabe Oktober 1993

#### **Hinweis**

Diese Druckschrift informiert der Übersichtlichkeit halber nicht über sämtliche Details zu allen Typen des Produkts. Sie kann deshalb nicht alle denkbaren Fälle der Aufstellung, des Betriebes und der Instandhaltung berücksichtigen.

Fordern Sie deshalb weiter Auskünfte über die örtlichen Siemens-Niederlassung an, falls Sie zusätzliche Informationen wünschen oder spezielle Fragen auftreten.

Der Inhalt dieser Druckschrift ist nicht Teil einer früheren oder bestehenden Vereinbarung, Zusage oder Rechtsverhältnisses, noch soll er diese ablösen. Sämtliche Verpflichtungen von Siemens ergeben sich aus dem jeweiligen Kaufvertrag, der auch die vollständige und allein gültige Regelung zur Gewährleistung enthält. Die vertragliche Gewährleistungsregelung wird durch Ausführungen dieser Druckschrift weder erweitert noch beschränkt.

BERO, SIMATIC, SIMODRIVE, SINEC, SINUMERIK, STEP sind eingetragene Warenzeichen der Siemens Aktiengesellschaft.

Die übrigen Bezeichnungen in dieser Druckschrift können Warenzeichen sein, deren Benutzung durch Dritte für deren Zwecke die Rechte der Inhaber verletzen können.

Technische Änderungen des Produktes vorbehalten.

Weitergabe sowie Vervielfältigung dieser Unterlage, Verwertung und Mitteilung ihres Inhalts nicht gestattet, soweit nicht ausdrücklich zugestanden. Zuwiderhandlungen verpflichten zu Schadenerssatz. Alle Rechte vorbehalten, insbesondere für den Fall der Patenterteilung oder GM-Eintragung.

© Siemens AG 1993 All Rights Reserved

### Inhalt

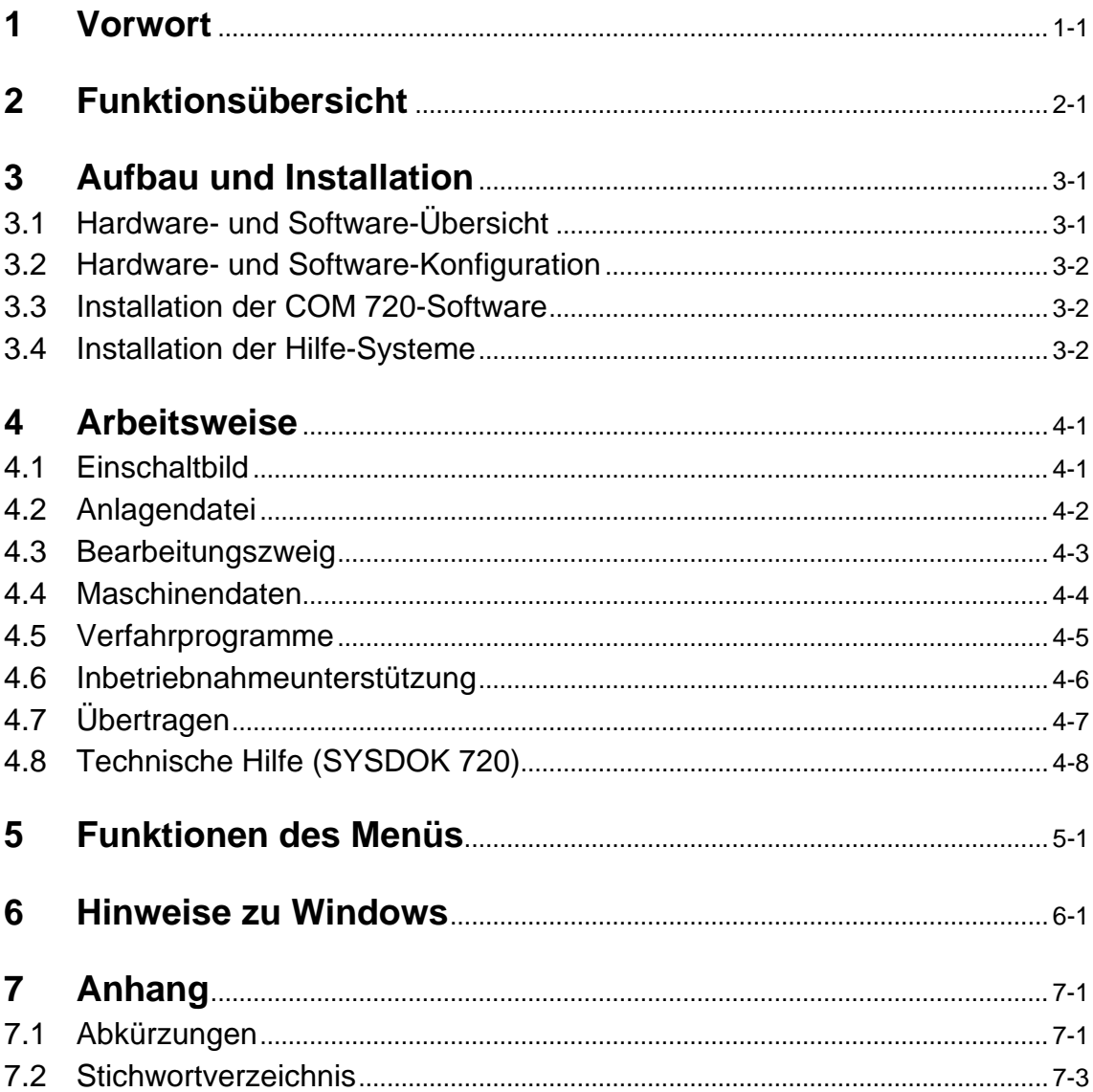

Seite

## 1 Vorwort

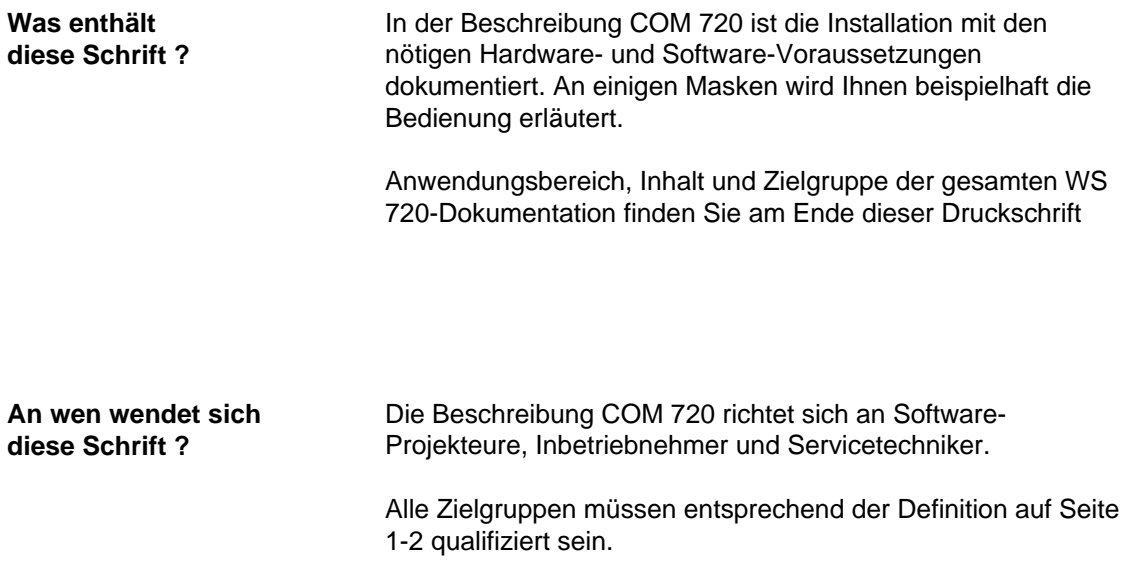

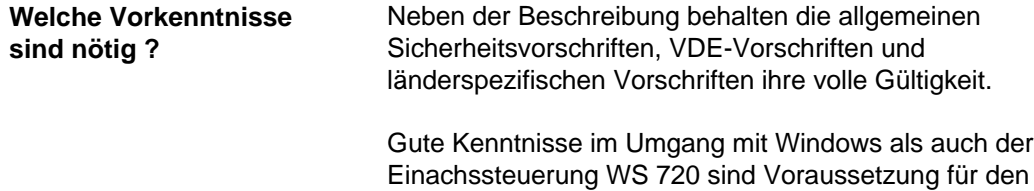

Umgang mit der COM 720 Software.

**Wie finden Sie sich in dieser Schrift zurecht ?**

Diese Beschreibung gliedert sich in die Bereiche:

- Aufbau
- Installation<br>• Arbeitsweis
- **Arbeitsweise**

Als Ergänzung finden Sie eine Funktionsübersicht, Bedienungshinweise zu Windows sowie eine Auflistung der einzelnen Funktionen im Menü und der Pushbuttons.

#### **Definitionen/ Begriffserläuterungen**

**Qualifiziertes** Personal

Personen, die mit Aufstellung, Montage, Inbetriebnahme und Betrieb des Produktes vertraut sind und über Qualifikationen verfügen, die ihrer Tätigkeit angemessen sind.

- Ausbildung, Unterweisung oder Berechtigung, Stromkreise und Geräte gemäß den anerkannten Standards der Sicherheitstechnik ein- und auszuschalten, zu erden und zu kennzeichnen.
- Schulung in Erster Hilfe.

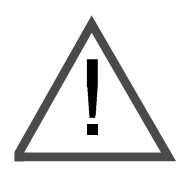

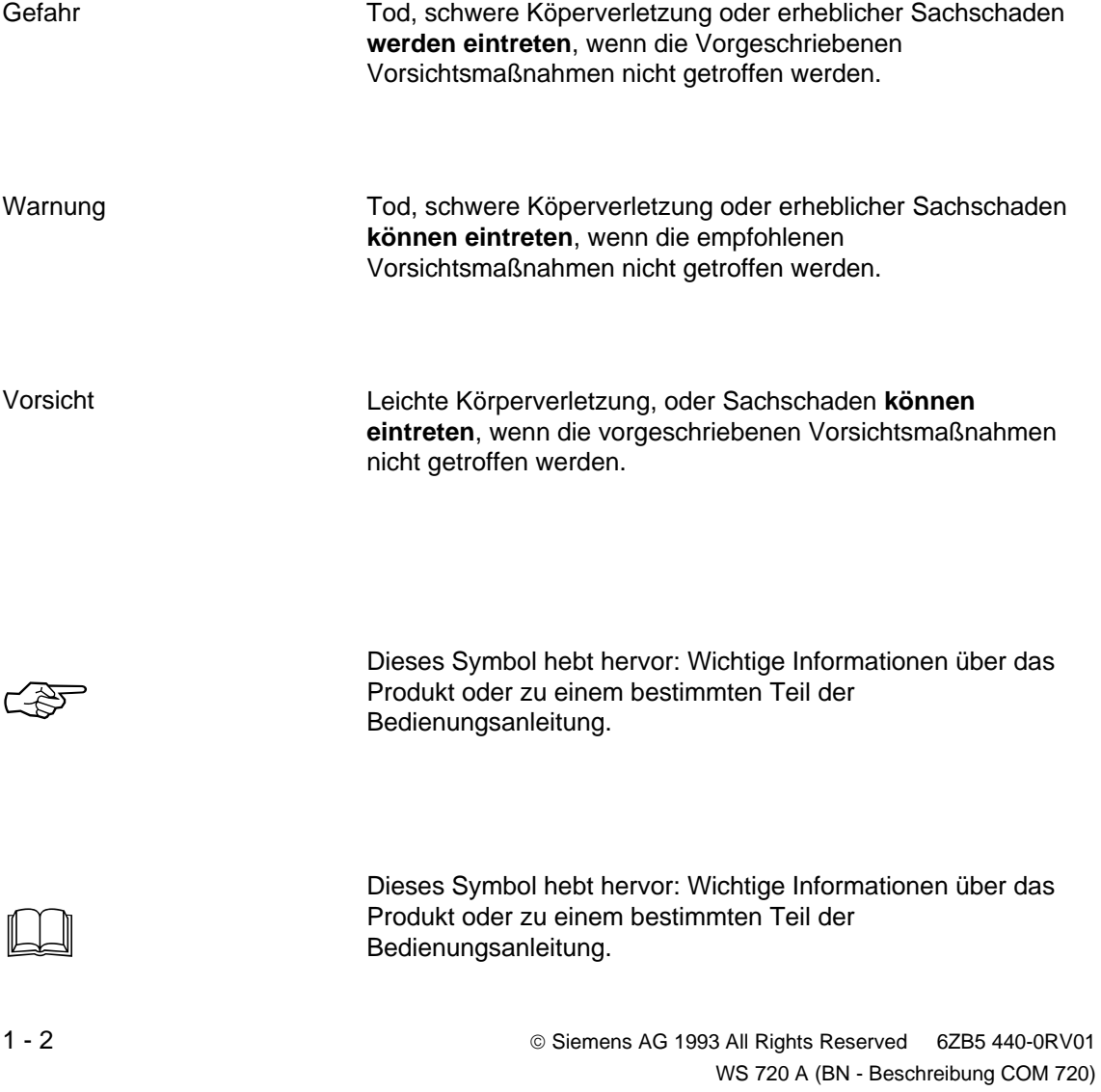

## 2 Funktionsübersicht

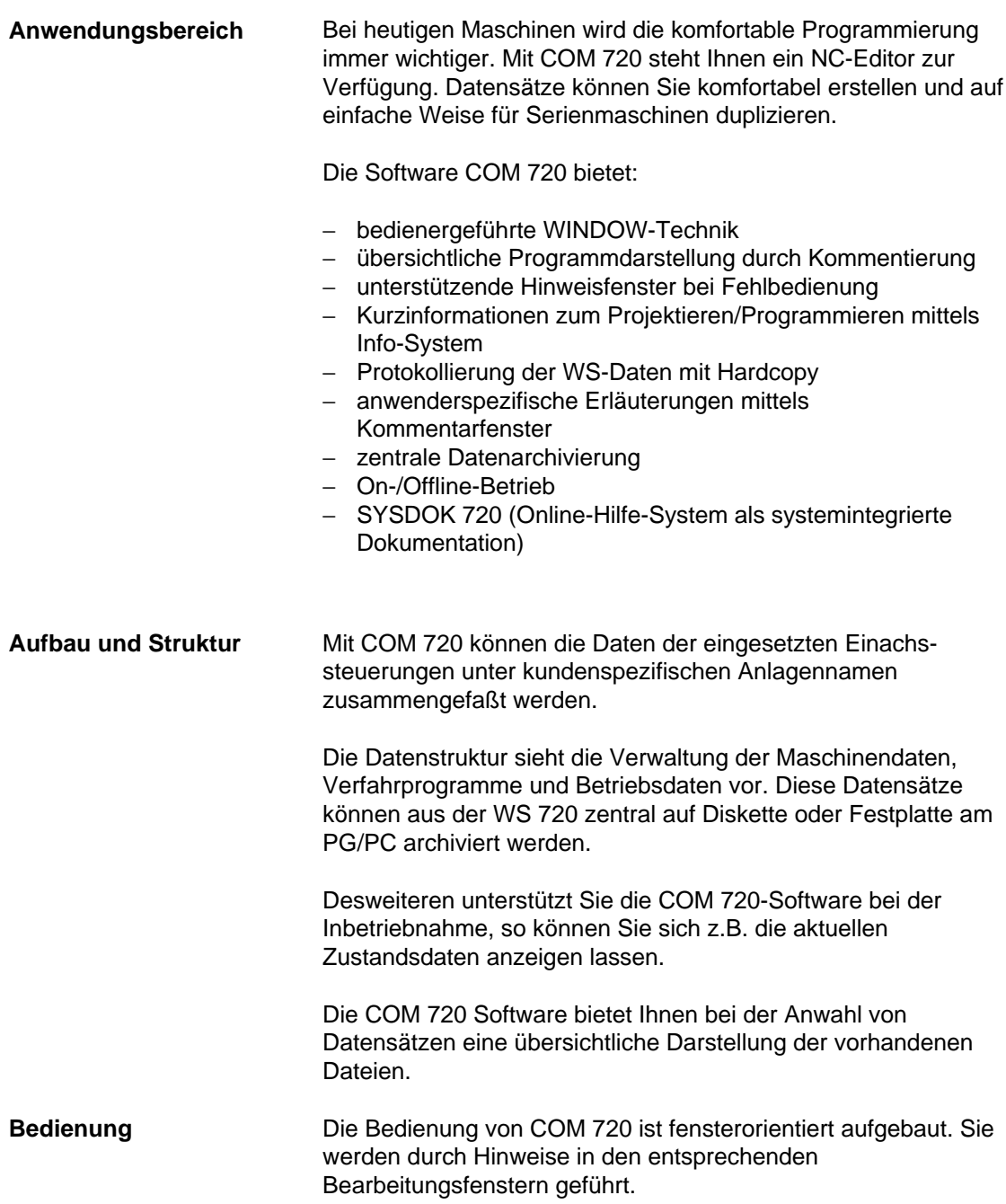

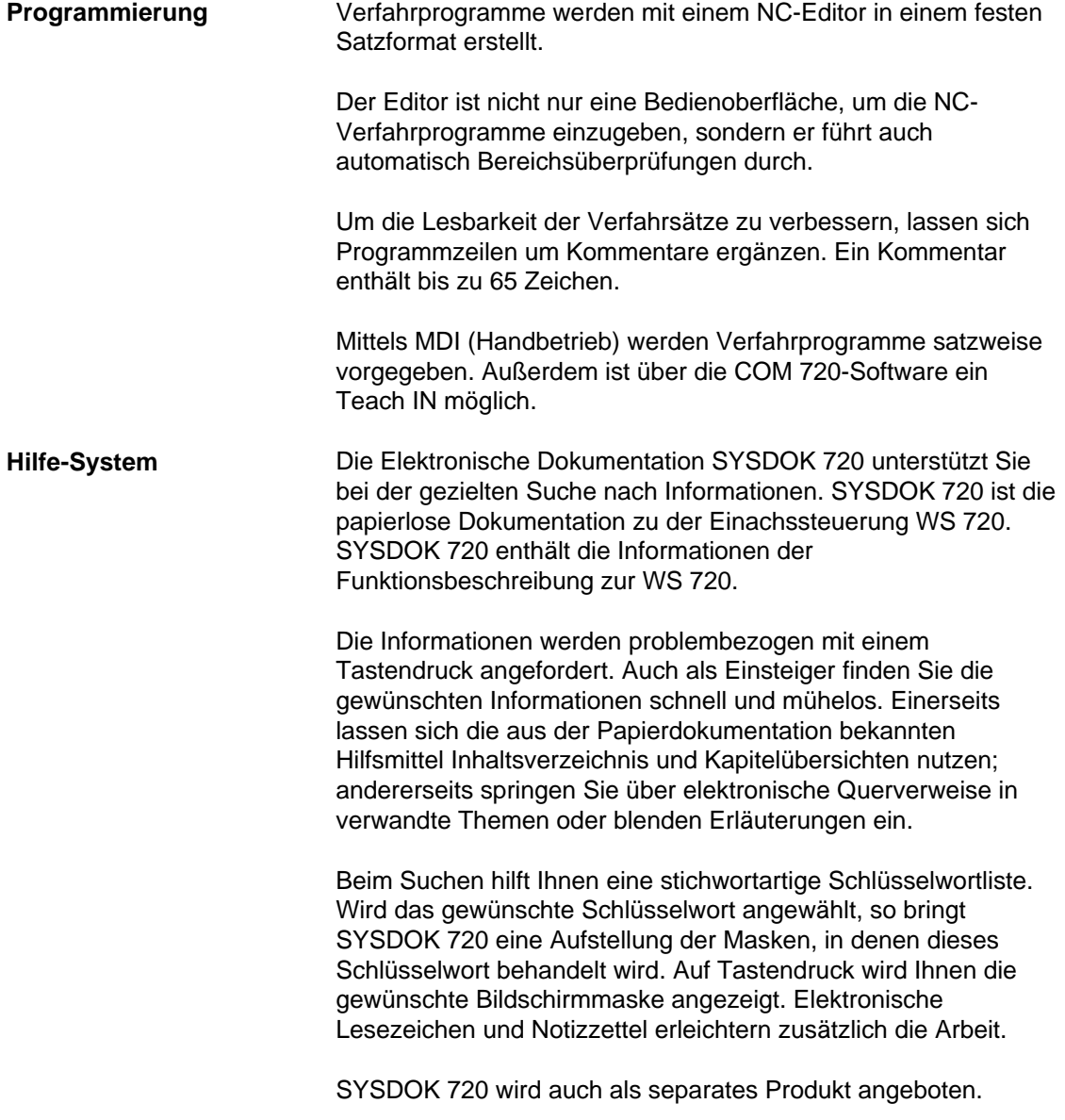

# 3 Aufbau und Installation

### **3.1 Hardware- und Software-Übersicht**

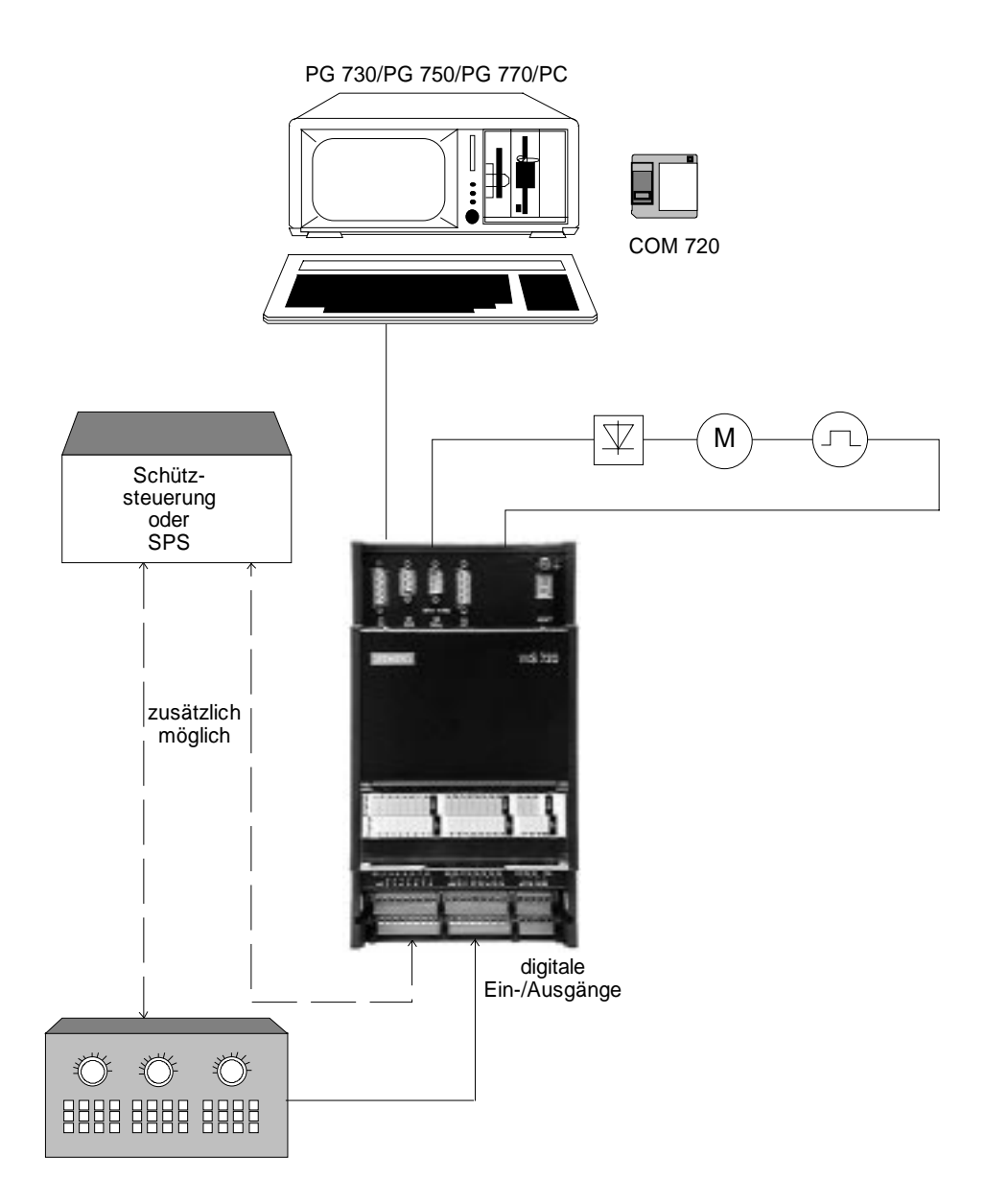

### **3.2 Hardware- und Software-Konfiguration**

- Hardware-Konfiguration
	- − Programmiergerät PG 730, PG 750, PG 770 oder ein Standard PC mit Intel 80386- oder 80486-Prozessor, Hauptspeicher von mindestens 4 MB und einer Festplatte mit mindestens 40 MByte
	- − Anschlußkabel PG/PC zur WS 720
	- − Einachssteuerung WS 720
	- − Drucker DR210, DR211, DR230, DR231
- Software-Konfiguration
	- − Betriebssystem MS-DOS ab V3.3
	- − Microsoft Windows ab V3.1

### **3.3 Installation der COM 720-Software**

Wenn die notwendigen Hardware- und Software-Voraussetzungen erfüllt sind, können Sie die COM 720-Software auf der Festplatte Ihres PG bzw. PC installieren:

- Stellen Sie fest, in welchem Pfad Sie Windows installiert haben
- Legen Sie die COM 720-Programmdiskette in das Diskettenlaufwerk ein
- Wechseln Sie auf dieses Laufwerk
- Starten Sie das Installationsprogramm durch die Eingabe von INST720

Anschließend werden Sie im Dialog durch das Installationsprogramm geführt. Falls Sie die COM 720-Software bereits einmal installiert haben und neu installieren wollen, werden die alten Einträge gegen die aktuellen Einträge getauscht. Eine Mehrfachinstallation ist dadurch problemlos möglich.

#### **3.4 Installation der Hilfe-Systeme**

Die Hilfe-Datei com720at.hlp enthält die Systemintegrierte Dokumentation, die Hilfe-Datei com720ab.hlp die Bedienhilfe zu COM 720. Beide Dateien werden bei der Installation von COM 720 automatisch mit in den angegebenen Pfad kopiert.

## 4 Arbeitsweise

Die COM 720 - Software dient der Projektierung und Inbetriebnahme der Einachssteuerungen WS 720. Eine komfortable Bedienoberfläche ermöglicht die Ein- und Ausgabe von Maschinendaten, Verfahrprogrammen und Betriebsdaten sowie eine Unterstützung bei der Inbetriebnahme.

Sie können die COM 720 - Software sowohl im Online-Betrieb als auch im Offline-Betrieb, z.B. im Büro, einsetzen.

#### **4.1 Einschaltbild**

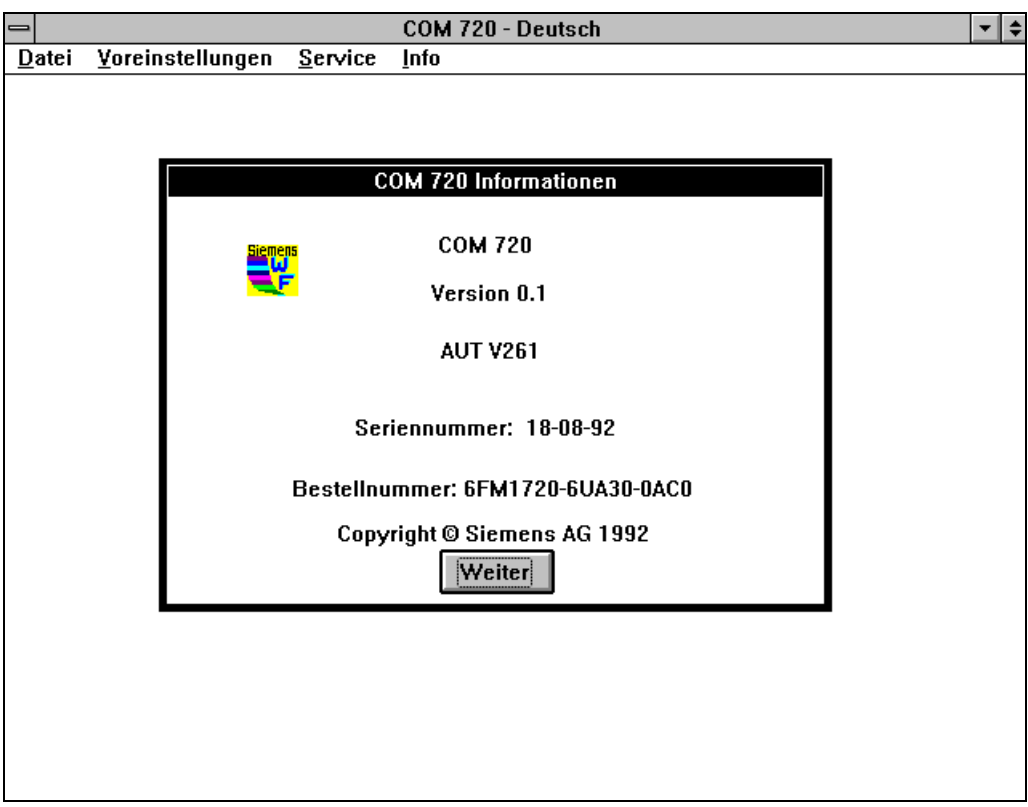

Nachdem COM 720 geladen wurde, erscheint folgendes Einschaltbild:

Bild 4.1 Einschaltbild

Weiter ist ein "Pushbutton". Wenn Sie COM 720 mit einer Maus bedienen, können Sie eine solche Fläche anklicken, um die dort beschriebene Funktion auszuführen. Dies erreichen Sie auch durch Betätigen der \*-Taste.

### **4.2 Anlagendatei**

Im Dialog Anlagendatei Öffnen können Sie eine bereits vorhandene Anlagendatei anwählen oder eine neue Anlagendatei hinzufügen. Als Anlagendatei wird die Zusammenfassung aller WS 720 spezifischen Daten bezeichnet.

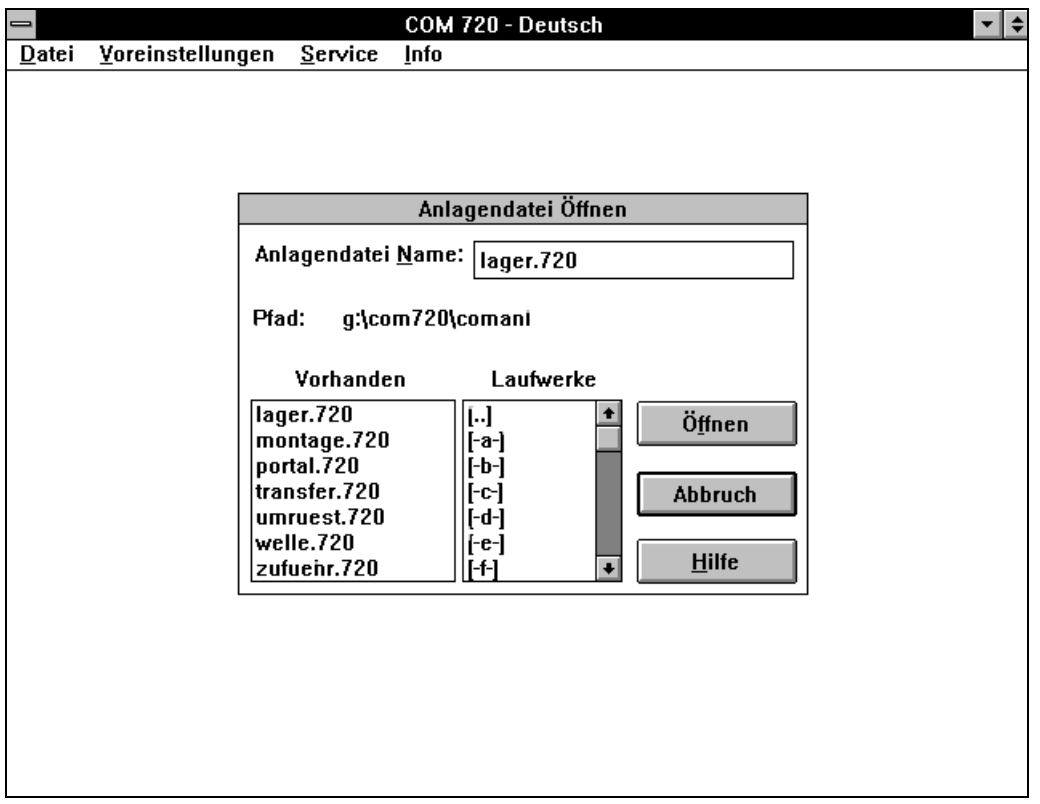

Bild 4.2 Öffnen einer Anlagendatei

| Anlagendatei Name | Eingabe des Namens entsprechend den DOS-Vorgaben mit<br>maximal 8 alphanumerischen Zeichen. Die Erweiterung ".720"<br>muß nicht angegeben werden, da diese selbständig ergänzt<br>wird.                                           |
|-------------------|----------------------------------------------------------------------------------------------------|
| <b>Pfad</b>       | Anzeige des aktuellen Pfades der Anlagendateien. Bei der<br>Installation des Systems wird automatisch der Pfad<br>"Laufwerk:\com720\comanl" angelegt.                                                                             |
| Vorhanden         | Anzeige (in alphabetischer Reihenfolge) und Auswahl der<br>bereits vorhandenen Anlagendateien. Bereits geöffnete<br>Anlagendateien werden in eckigen Klammern in der Laufwerk-<br>Box und nicht in der Vorhanden-Box dargestellt. |
| Laufwerke         | Auswahl der Laufwerke und Pfade oder von bereits geöffneten<br>Anlagendateien.                                                                                                    |

### **4.3 Bearbeitungszweig**

Im Dialog Bearbeitungszweig können Sie wählen, mit welchen Daten Sie anschließend weiter arbeiten möchten.

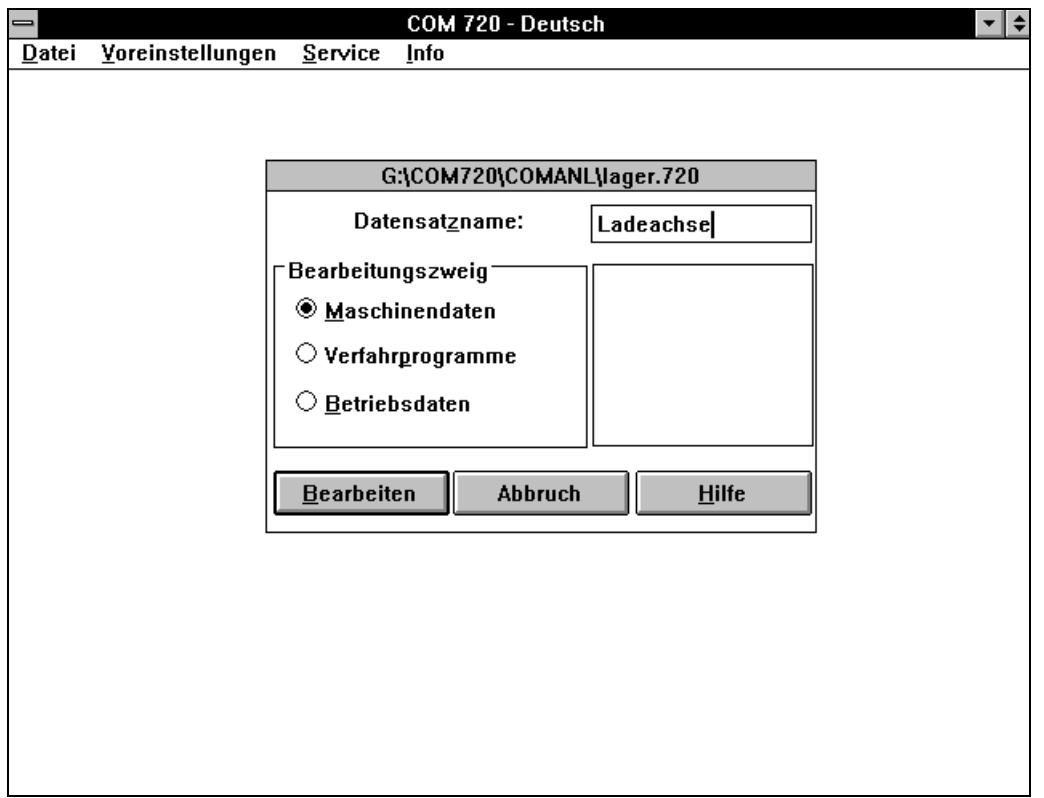

Bild 4.3 Auswahl eines Bearbeitungszweigs

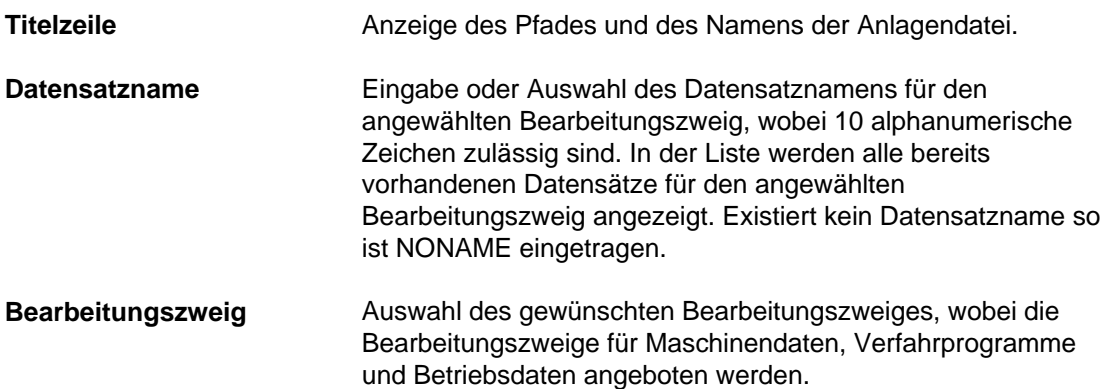

Der Editor für Maschinendaten erlaubt eine geführte Eingabe. Funktionell zusammengehörende Maschinendaten werden gemeinsam in eigenen Dialogen dargestellt.

| = | -∥≑<br>COM 720 - Deutsch                     |              |                |                                        |                                           |                   |              |  |
|---|----------------------------------------------|--------------|----------------|----------------------------------------|-------------------------------------------|-------------------|--------------|--|
|   | Datei<br>Yoreinstellungen<br>Service<br>Info |              |                |                                        |                                           |                   |              |  |
|   |                                              |              | G:\\lager.720  |                                        | <b>Maschinendaten Bearbeiten</b>          | Ladeachse         |              |  |
|   | 11<br>MD Nr:                                 |              |                |                                        | Istwertbewertungsfaktor                   |                   |              |  |
|   |                                              |              |                |                                        |                                           | max:              | 99           |  |
|   | Bearbeiten                                   |              |                | Vorkommastelle:                        | 0                                         | min:              | N            |  |
|   | MD <sub>1</sub>                              | Ø            |                |                                        |                                           |                   | 99999999     |  |
|   | MD <sub>2</sub>                              | 0            |                | Nachkommastelle:                       | $\bf{0}$                                  | max:              |              |  |
|   | MD3                                          | 0.000        | m <sub>m</sub> |                                        |                                           | min:              | n            |  |
|   | MD4<br>MD <sub>5</sub>                       | $0.000$ mm   |                |                                        | <b>Abbruch</b>                            |                   | <b>Hilfe</b> |  |
|   | MD6                                          | 0<br>Ø       | mm/ml          | Übernahme                              |                                           |                   |              |  |
|   | MD7                                          | Й            |                | <b>Baudrate</b>                        |                                           |                   |              |  |
|   | MD <sub>8</sub>                              | Ø            |                | Telegrammlänge                         |                                           |                   |              |  |
|   | MD <sub>9</sub>                              | Ø            |                | Schritte / Umdrehung                   |                                           |                   |              |  |
|   | MD10                                         | $0.000$ mm   |                | Wegmeßgeber - Justage                  |                                           |                   |              |  |
|   |                                              |              |                |                                        |                                           |                   |              |  |
|   | <b>MD12</b>                                  | Ø            |                |                                        | Istwertbewertungsfaktor - Nachkommastelle |                   |              |  |
|   | <b>MD13</b>                                  | A            |                | Sustemanpassung                        |                                           |                   |              |  |
|   | MD14<br><b>MD15</b>                          | 0.000<br>000 |                | Linear- / Rundachse                    |                                           |                   |              |  |
|   | <b>MD16</b>                                  | 000          |                | Schnelle Eingänge<br>Schnelle Ausgänge |                                           |                   |              |  |
|   |                                              |              |                |                                        |                                           |                   |              |  |
|   | Übernahme                                    |              |                | <b>Abbruch</b><br><b>Hilfe</b>         |                                           | Grenzwerte $\geq$ | Kommentar    |  |
|   |                                              |              |                |                                        |                                           |                   |              |  |
|   |                                              |              |                |                                        |                                           |                   |              |  |
|   |                                              |              |                |                                        |                                           |                   |              |  |
|   |                                              |              |                |                                        |                                           |                   |              |  |

Bild 4.4 Bearbeiten von Maschinendaten

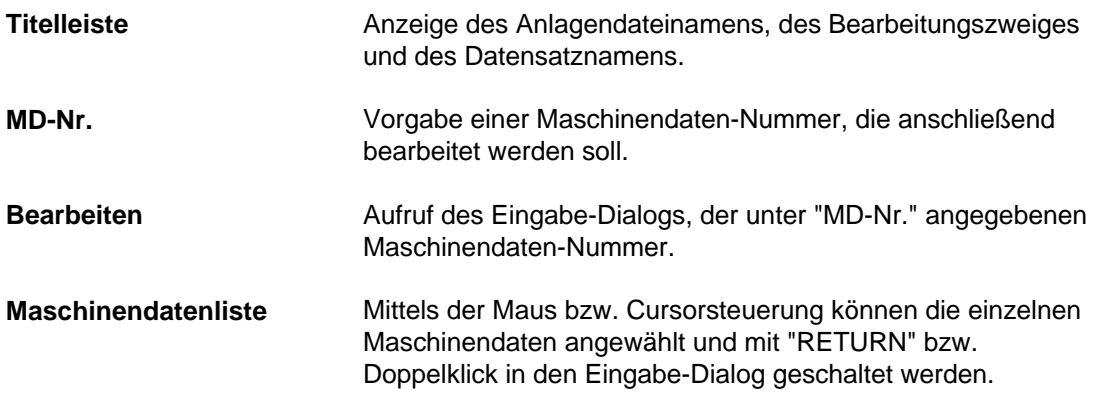

Der Hilfe-Button in der Maschinendatenübersicht bewirkt einen Sprung in die Bedienhilfe zu COM 720, der Hilfe-Button im Eingabe-Dialog in die technische Hilfe SYSDOK 720

### **4.5 Verfahrprogramme**

Der Editor für Verfahrprogramme erlaubt die geführte Eingabe von Verfahrsätzen, wobei die Werte auf die zulässigen Eingabegrenzen überprüft werden. Außerdem besteht die Möglichkeit jedem Verfahrsatz einen Kommentar zuzuordnen.

|                                                  | COM 720 - Deutsch                      |             |
|--------------------------------------------------|----------------------------------------|-------------|
| Yoreinstellungen<br>Service<br><u>D</u> atei     | Info                                   |             |
| G:\\lager.720                                    | <b>LADEN</b><br><b>Programm Editor</b> |             |
|                                                  | <b>Editier - Zeile</b>                 |             |
| X[mm]<br>G1 G2<br>N                              | <b>F[mm/min] M1 M2 M3</b><br>Kommentar |             |
| 1090<br>40000.00<br>3000.000                     | Anfahren                               |             |
|                                                  | Programm - Liste                       |             |
| <b>F[mm/min] M1 M2 M3</b><br>G1 G2<br>X[mm]<br>N | Kommentar                              |             |
| 3000.000 40000.00<br>1090                        | Anfahren                               | $\bullet$   |
| 2090<br>3005.000<br>10000.00                     | Positionieren                          |             |
|                                                  |                                        | $\bullet$   |
| <b>Übernehme</b><br>Löschen                      | <b>Abbruch</b><br>$H$ ilfe             | Kommentar > |
|                                                  |                                        |             |

Bild 4.5 Bearbeiten von Verfahrprogrammen

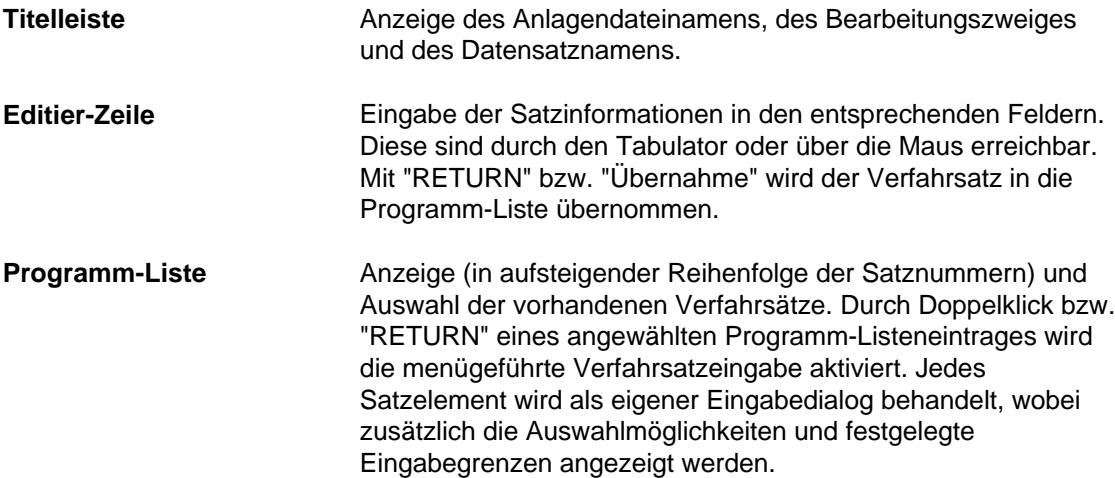

### **4.6 Inbetriebnahmeunterstützung**

Die Inbetriebnahme-Maske informiert Sie über einen laufenden Prozeß, wobei die angezeigten Daten stetig aktuallisiert werden.

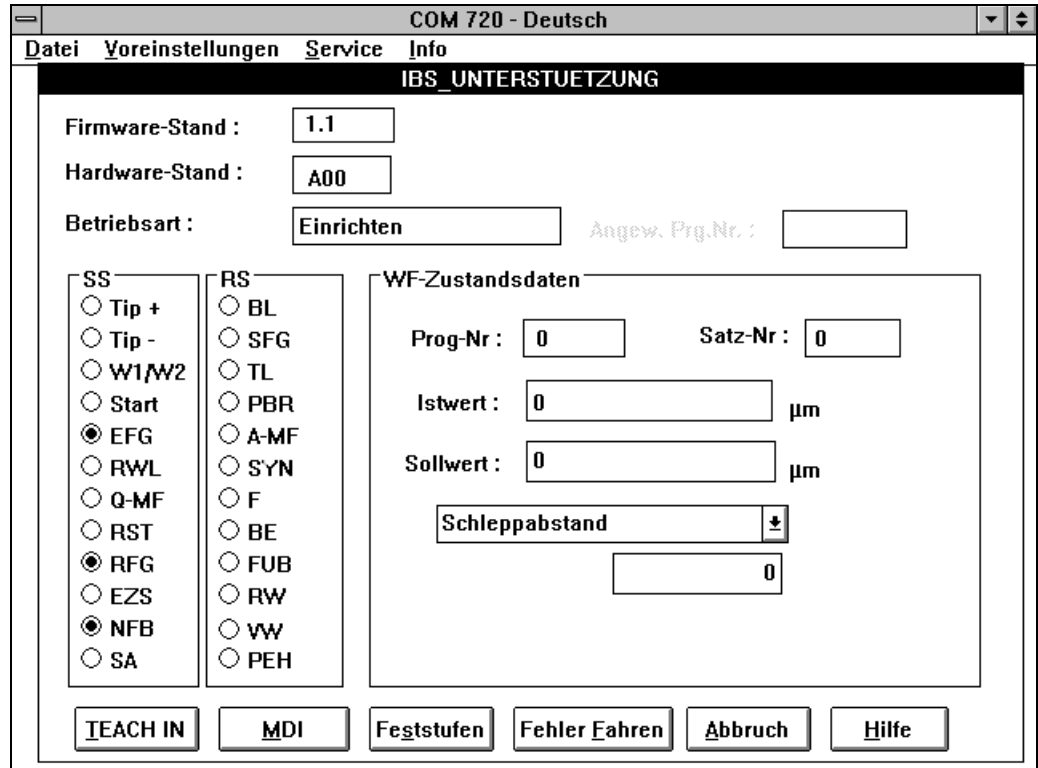

Bild 4.6 Unterstützung bei der Inbetriebnahme

| <b>Firmware-Stand</b>                | Anzeige des Firmwarestandes der WS 720                                                                                                    |
|--------------------------------------|----------------------------------------------------------------------------------------------------|
| Hardware-Stand                       | Anzeige des Hardwarestandes der WS 720                                                                                                    |
| <b>Betriebsart</b>                   | Anzeige der aktuellen Betriebsart                                                                                                    |
| Angewählte<br><b>Programm-Nummer</b> | In der Betriebsart "Programmnummer-Vorwahl" Anzeige der<br>angewählten Programmnummer                                                                                                    |
| SS                                   | Anzeige der aktuell angesteuerten Steuersignale                                                                                                    |
| <b>RS</b>                            | Anzeige der aktuell angesteuerten Rückmeldesignale                                                                                                    |
| WS-Zustandsdaten                     | Anzeige der Programmablaufdaten, wobei zusätzlich der<br>Schleppabstand, der Kv-Faktor, die aktuelle Geschwindigkeit,<br>der fliegende Meßwert oder der angewählte Override angezeigt<br>werden kann |

Mit Pushbuttons kann ein zusätzlicher Ein-/Ausgabe-Dialog für TEACH IN, MDI, Feststufen und Fehlermeldungen Fahren aufgerufen werden.

### **4.7 Übertragen**

Der Dialog "Übertragen" ermöglicht einen komfortablen Transfer von Maschinendaten bzw. Verfahrprogrammen zwischen der WS 720 und der COM 720-Software. Je nach Aufruf des Dialogs aus dem Editor oder aus dem Bearbeitungszweig sind Quell- und Zielangaben unterschiedlich.

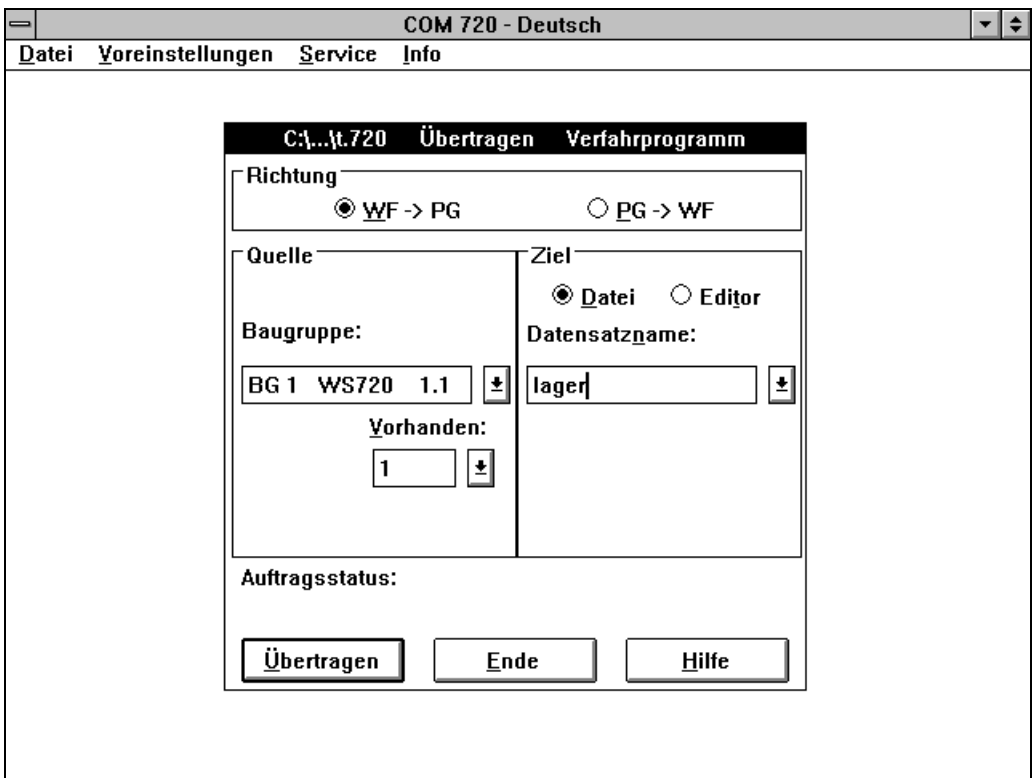

Bild 4.7 Übertragen

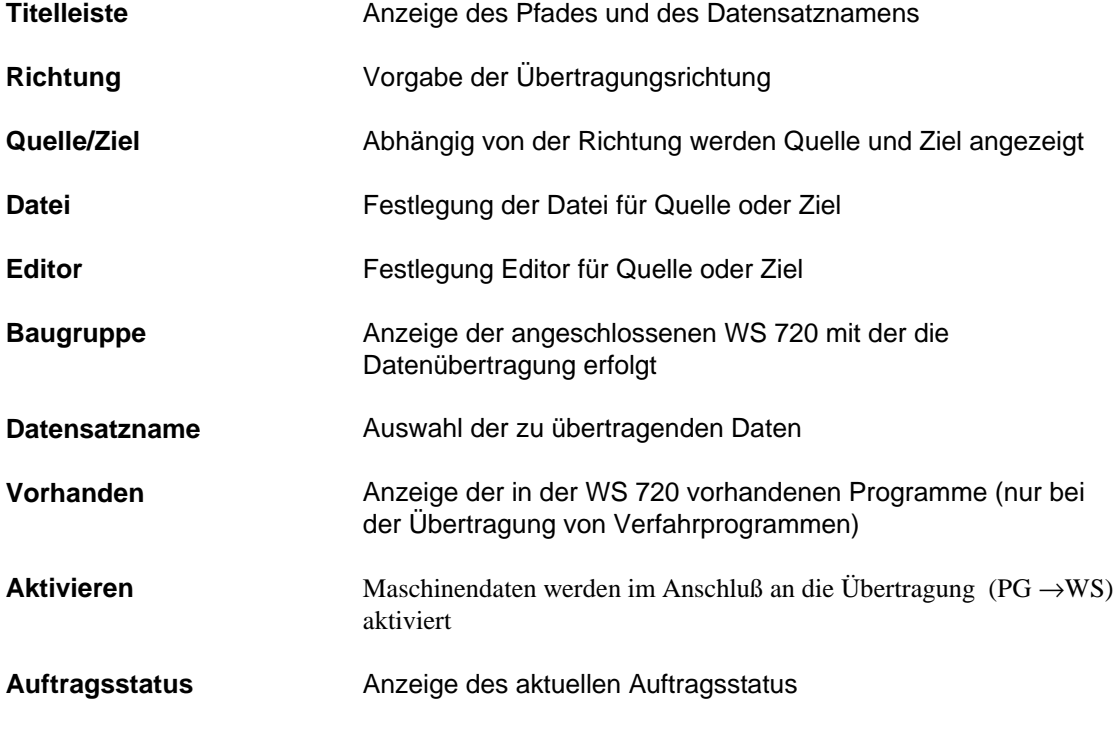

### **4.8 Technische Hilfe (SYSDOK 720)**

Die Technische Hilfe enthält die Informationen der Funktionsbeschreibung WS 720.

SYSDOK 720 besitzt auch eine eigene Bestell-Nummer (6ZB5 440-0TE01-2DA0). Dieser Ausgabestand entspricht inhaltlich der Ausgabe 10.92 der Funktionsbeschreibung (Bestell-Nummer: 6ZB5 440-0RT01-0AA0).

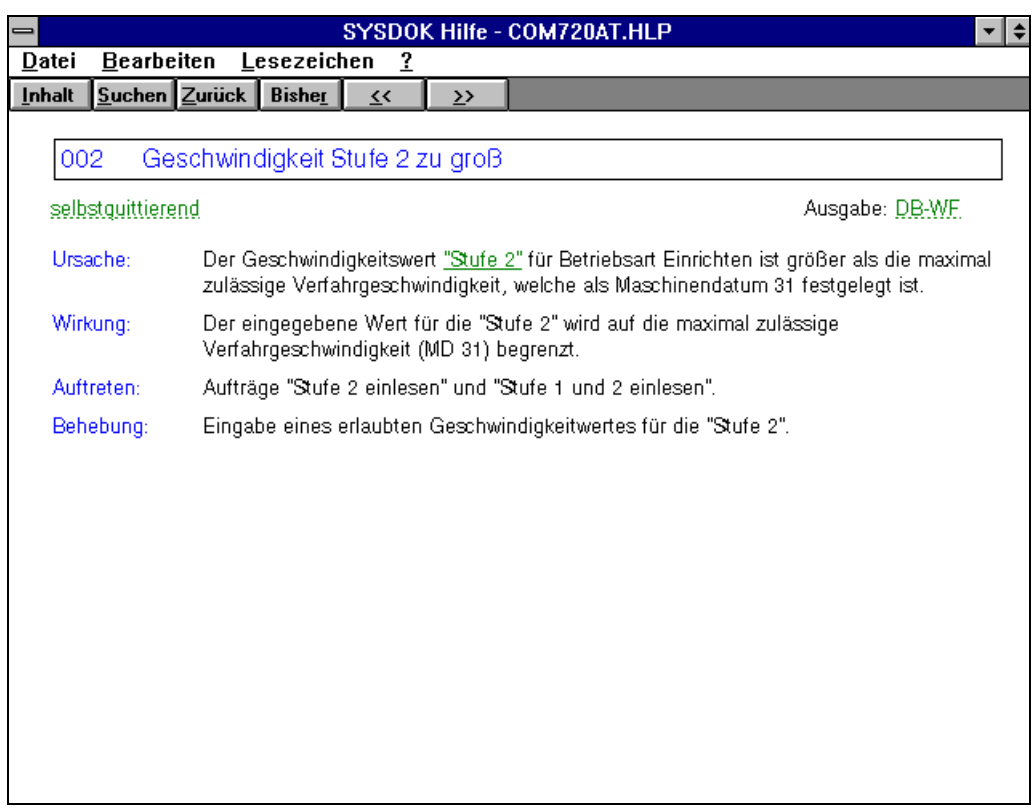

Bild 4.8 Beispiel: Hilfe bei der Fehlerbehebung

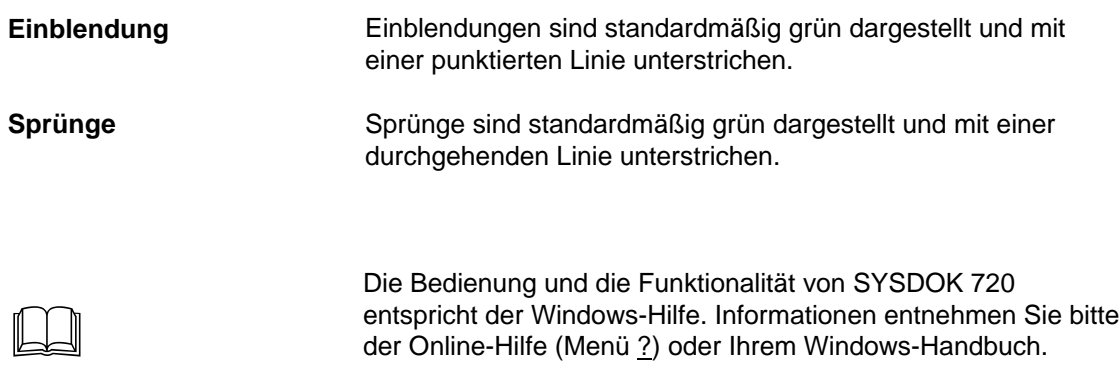

# 5 Funktionen des Menüs

Die Funktionen im Menü können zu bestimmten Zeitpunkten aufgerufen werden. Die Punkte hinter einem Eintrag deuten auf weitere Benutzerangaben hin. Funktionen, die grau hinterlegt sind, sind inaktiv und können nicht angewählt werden.

In diesem Kapitel sind nur die zur Zeit möglichen Funktionen dokumentiert.

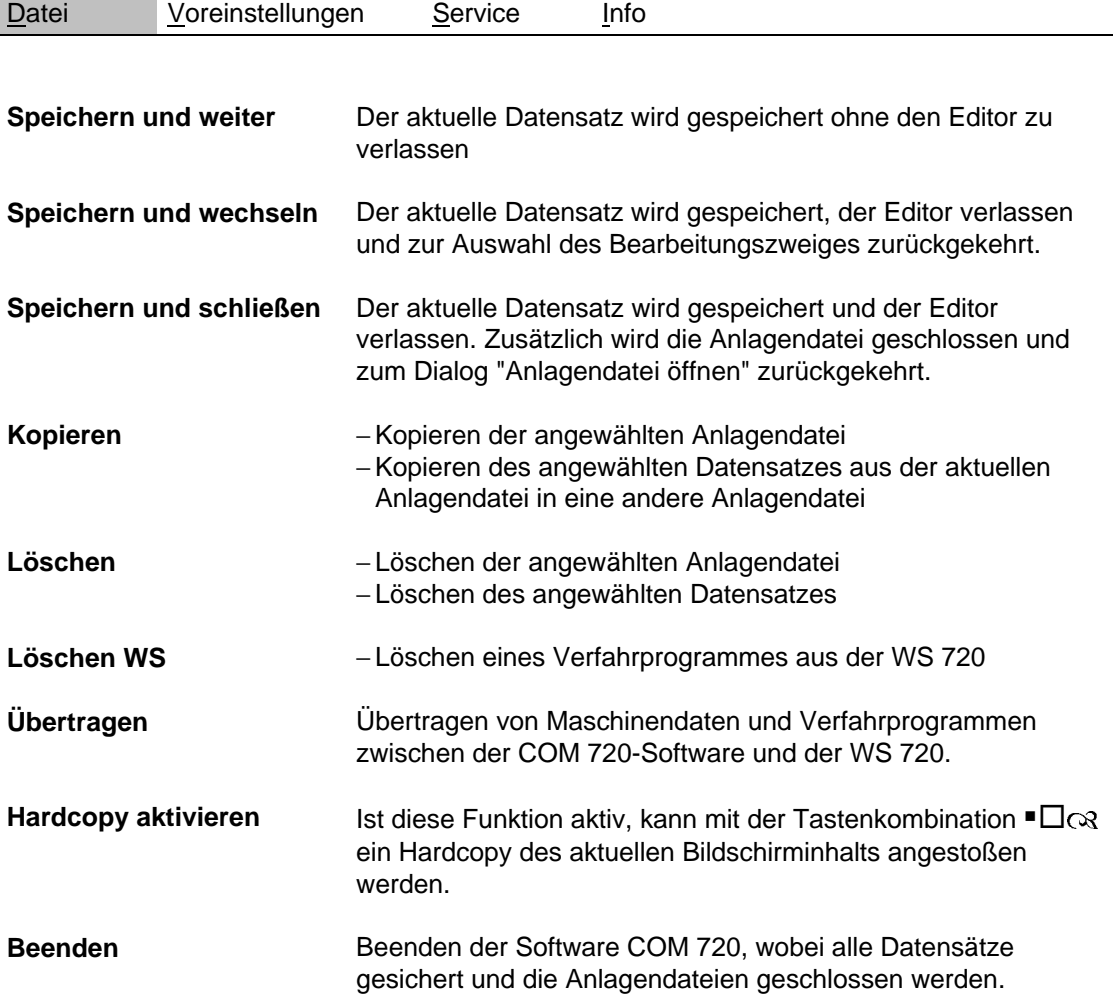

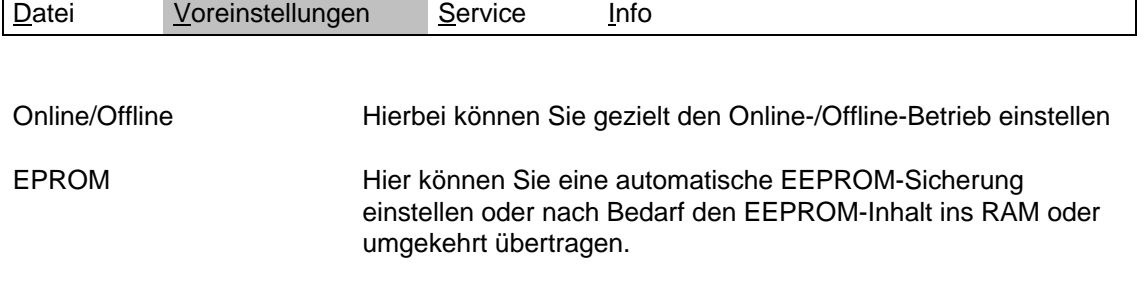

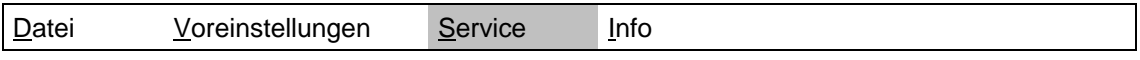

IBS-Maske Aufruf des Dialoges für die Unterstützung bei der Inbetriebnahme

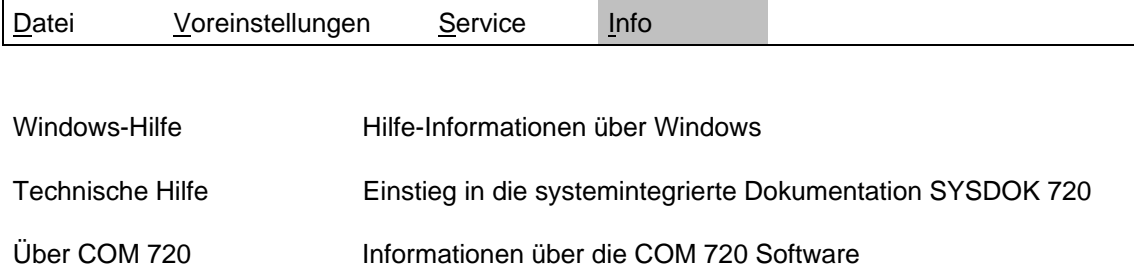

#### **Verwendete Pushbuttons**

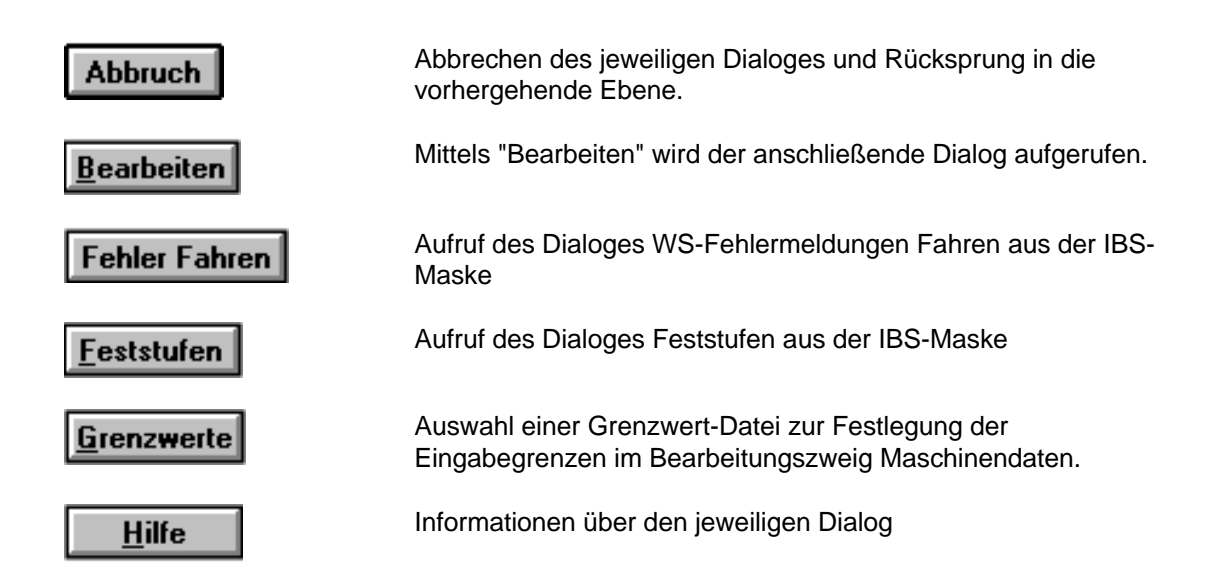

10.93 Funktionen des Menüs

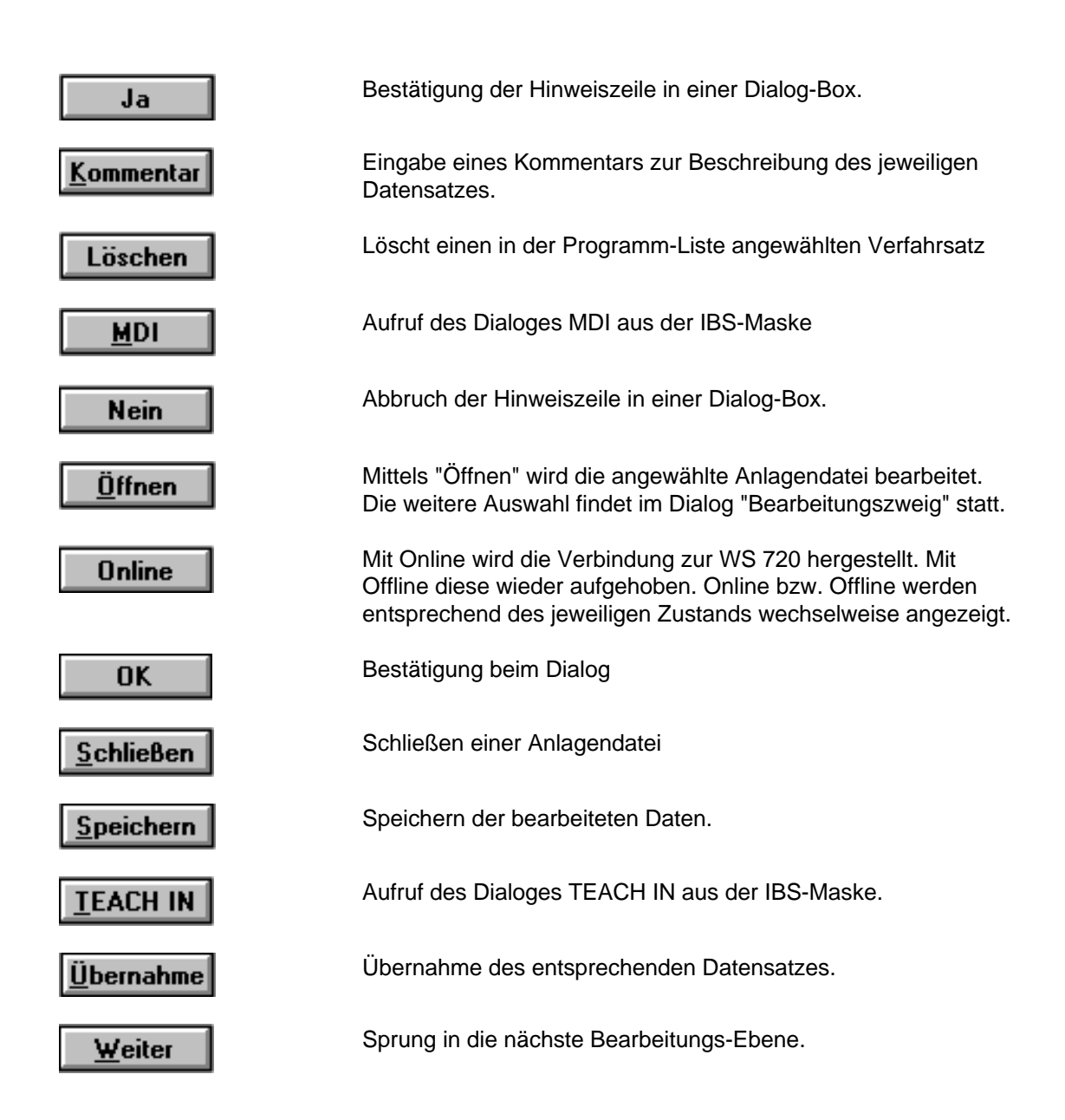

## 6 Hinweise zu Windows

Beim Arbeiten mit COM 720 kommen Sie mit folgenden Windows-Befehlen aus:

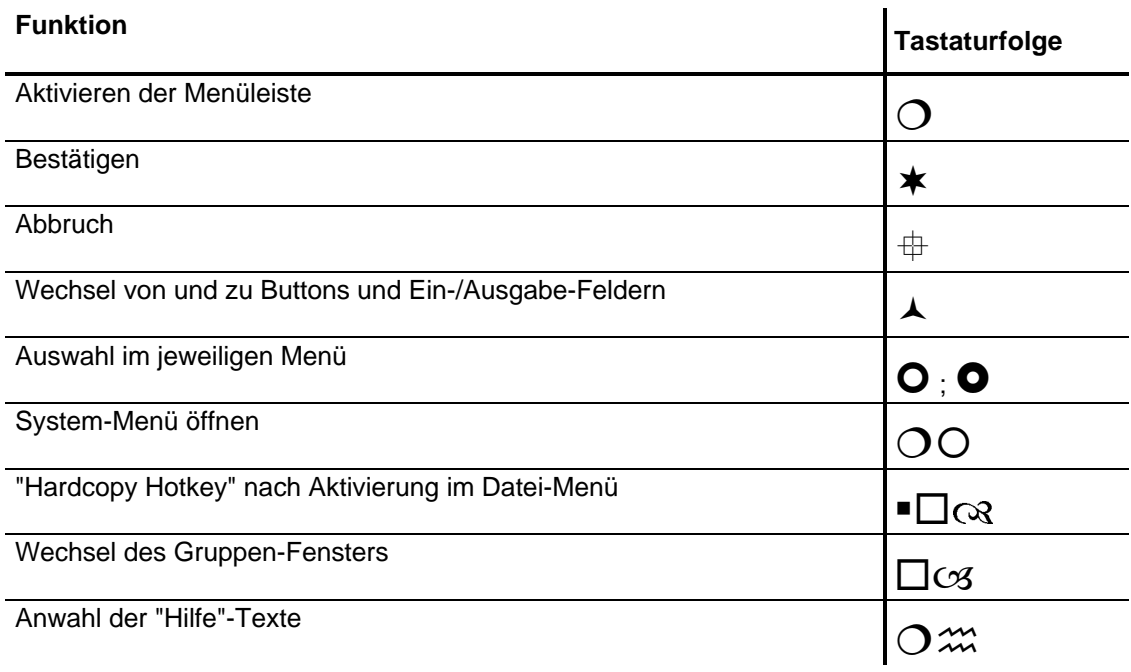

**Funktionen aktiv schalten** durch Betätigen des unterstrichenen Buchstaben in Kombination mit ◯

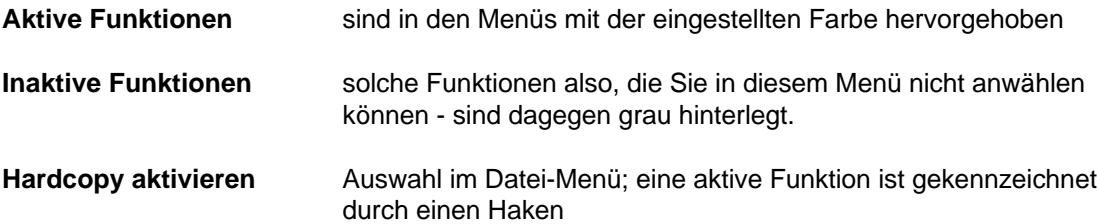

Eine **Eingabe** bezieht sich immer auf das aktive Fenster. Das aktive Fenster selbst wird durch einen farblichen Rahmen hervorgehoben. Die **Anwahl** erfolgt durch Cursor-Tasten und die Übernahme mit der Return-Taste; oder durch entsprechendes Plazieren des Mauszeigers und Doppel-Klick der linken Maustaste.

Die eingestellten Farben können Sie mit Hilfe von Windows-Funktionen ändern.

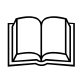

Weitere Hinweise zu Windows entnehmen Sie bitte Ihrem Windows-Handbuch

# 7 Anhang

## **7.1 Abkürzungen A** Ausgabe; Ausblendsatz **A-MF** Änderung der M-Funktion **BE** Endschalter angefahren bzw. überfahren **BL** Bearbeitung läuft **EFG** Einlesefreigabe **EZS** Einzelschritt **F** Fehlerbit **F** Geschwindigkeit **FUB** Funktionsbit **G1** G-Funktion 1. Gruppe **G2** G-Funktion 2. Gruppe **M1** M-Funktion 1. Gruppe **M2** M-Funktion 2. Gruppe **M3** M-Funktion 3. Gruppe **MD** Maschinendatum **MDI** Manual Data Input **N** Satznummer **NC** Numerical control (Numerische Steuerung) **NFB** Nachführbetrieb PBR Programmbearbeitung rückwärts **PC** Personal Computer **PEH** Position erreicht und Halt PG Programmiergerät **Q-MF** Quittierung der M-Funktion

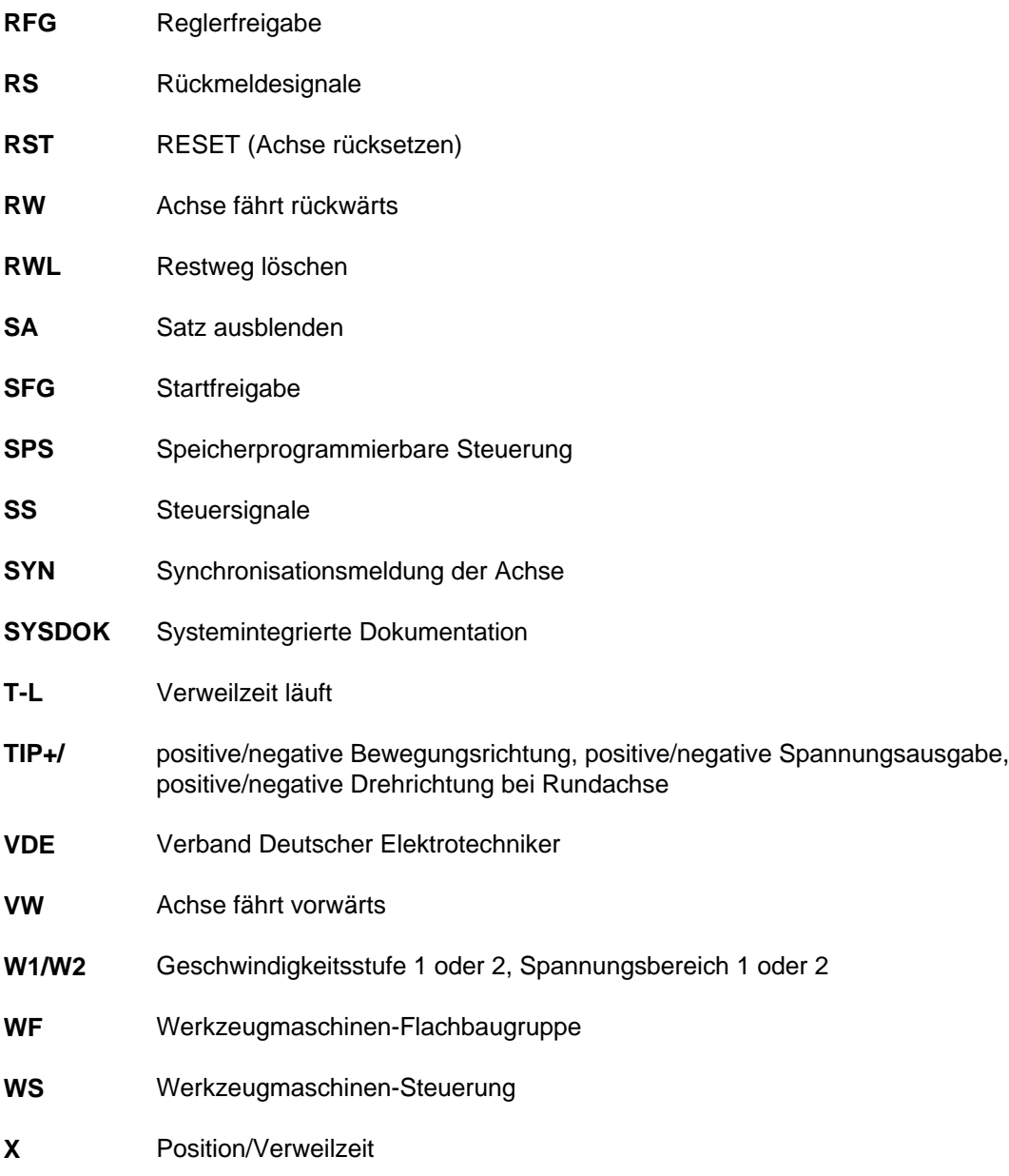

#### $7.2$ **Stichwortverzeichnis**

#### $\overline{A}$

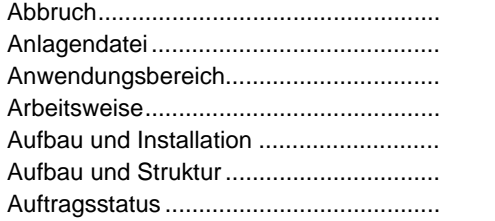

#### $\mathbf B$

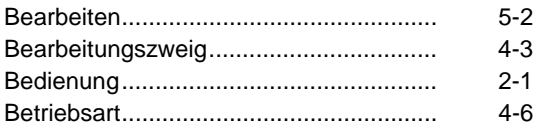

#### D

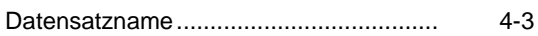

#### $\mathsf E$

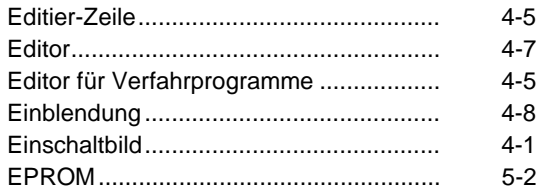

#### $\overline{F}$

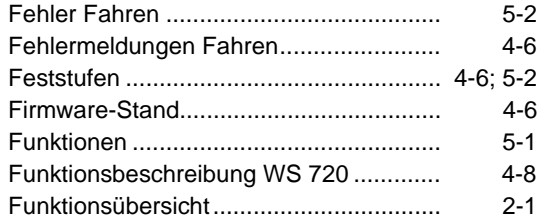

#### G

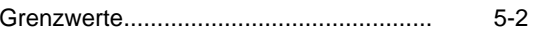

#### $H$

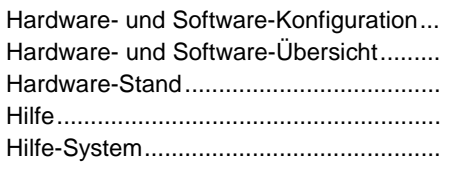

#### $\mathbf{I}$

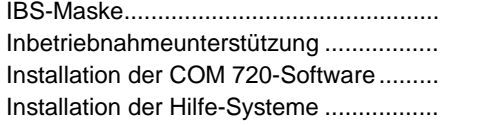

#### K

 $5-2$ 

 $4 - 2$ 

 $3-1$ 

 $2 - 1$ 

 $4 - 7$ 

 $4 - 6$ 

 $3 - 2$ 

 $3-1$ 

 $4 - 6$ 

 $5 - 2$ 

 $2 - 2$ 

 $5-2$  $4-6$ 

 $3 - 2$ 

 $3-2$ 

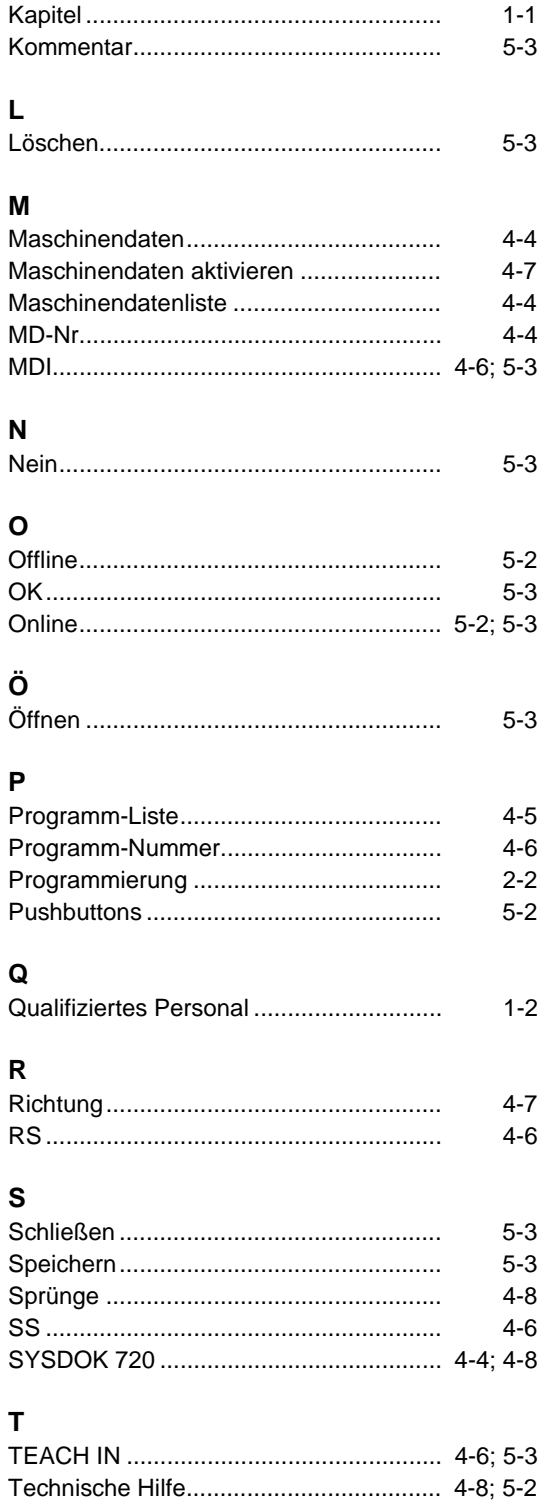

 $4 - 3$ 

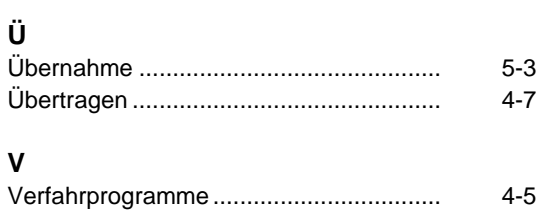

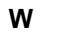

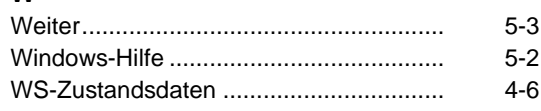

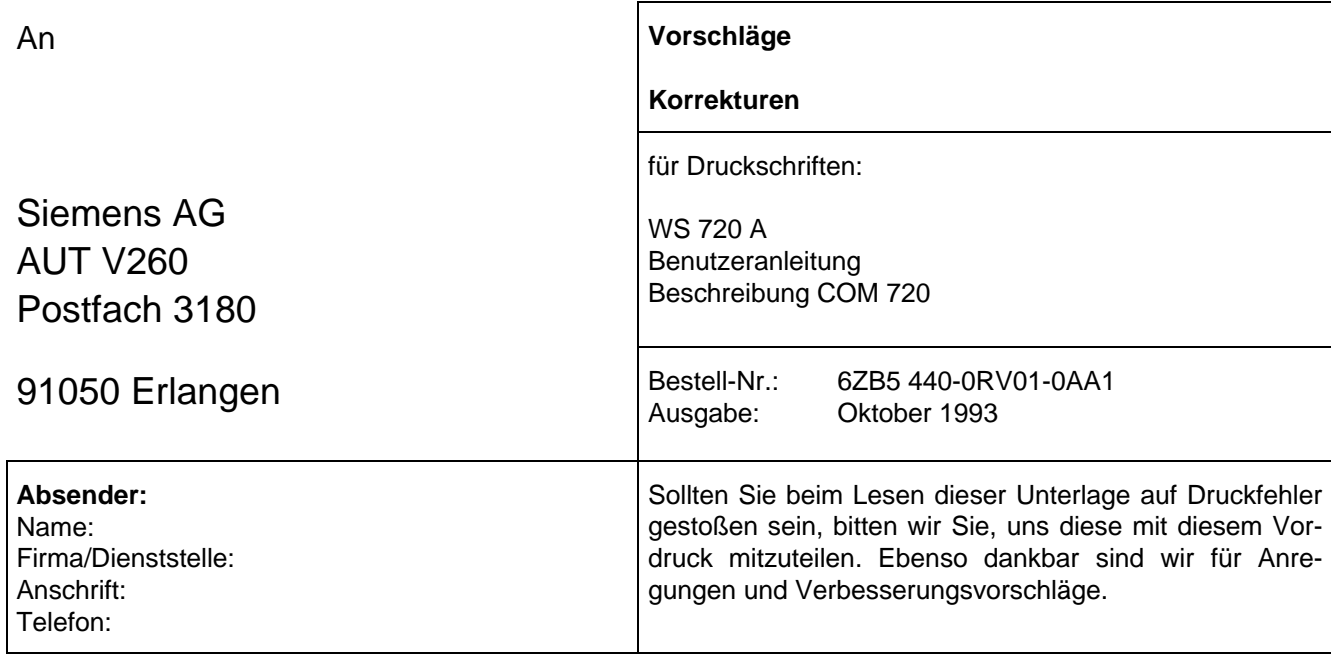

### **Vorschläge und/oder Korrekturen**

 $\overline{\phantom{a}}$ 

## Anwendungsbereiche der Dokumentation

Weitere Informationen bezüglich Kataloge und Druckschriften richten Sie bitte an Ihre zuständige Siemens-Geschäftsstelle. Die Übersicht zeigt, welche Dokumentation für die unterschiedlichen Aufgaben verwendet werden sollte:

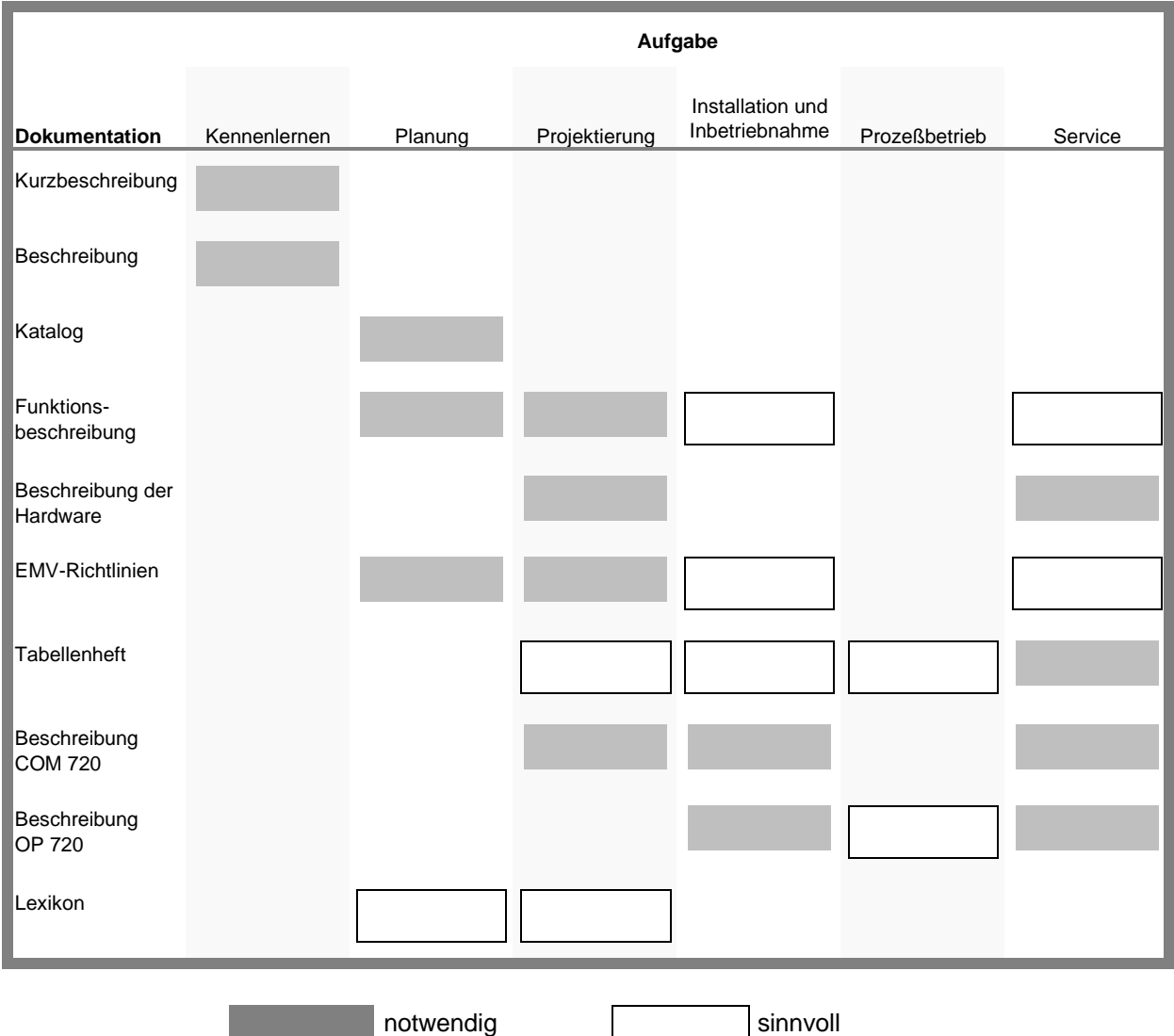

Einen Überblick über Anwendungsbereich und Funktion aller WS/WF-Baugruppen gibt Ihnen der Katalog:

#### **Ausrüstungen für Bearbeitungsmaschinen WS/WF-Technik Systeme und Komponenten Katalog AR 10**

Im Katalog enthalten sind auch die für die Planung notwendigen Bestell-Nummern.

Das Trainings-Center bietet Weiterbildungskurse auf dem Gebiet Positionieren an, die sowohl praktische als auch theorethische Hintergründe vermitteln. Eine Kursübersicht bietet Ihnen der Katalog:

> **Information und Training Kurse für Automatisierungstechnik Katalog IT5**

### Zielgruppe und Inhalt der WS 720 A-Dokumentation

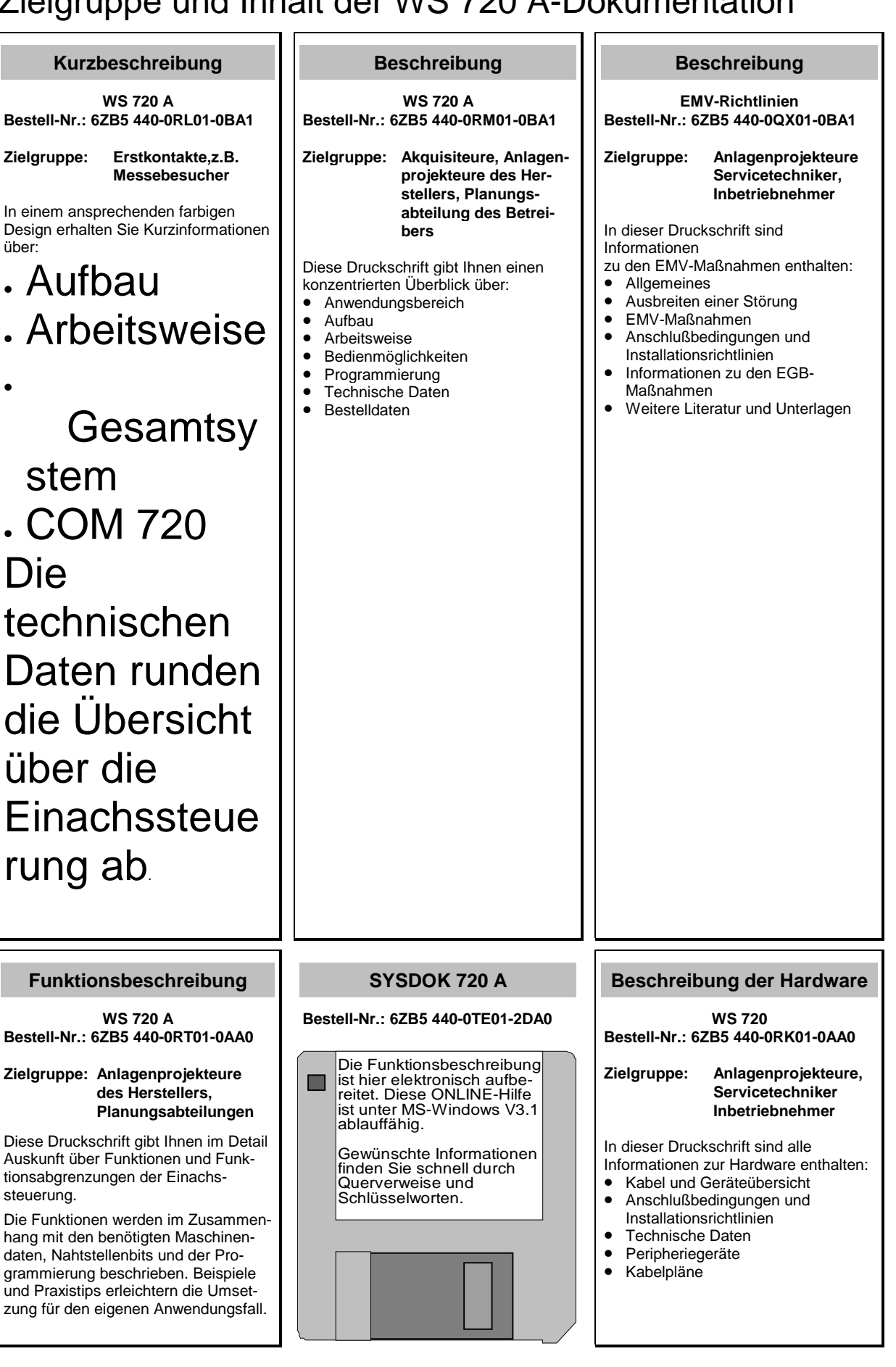

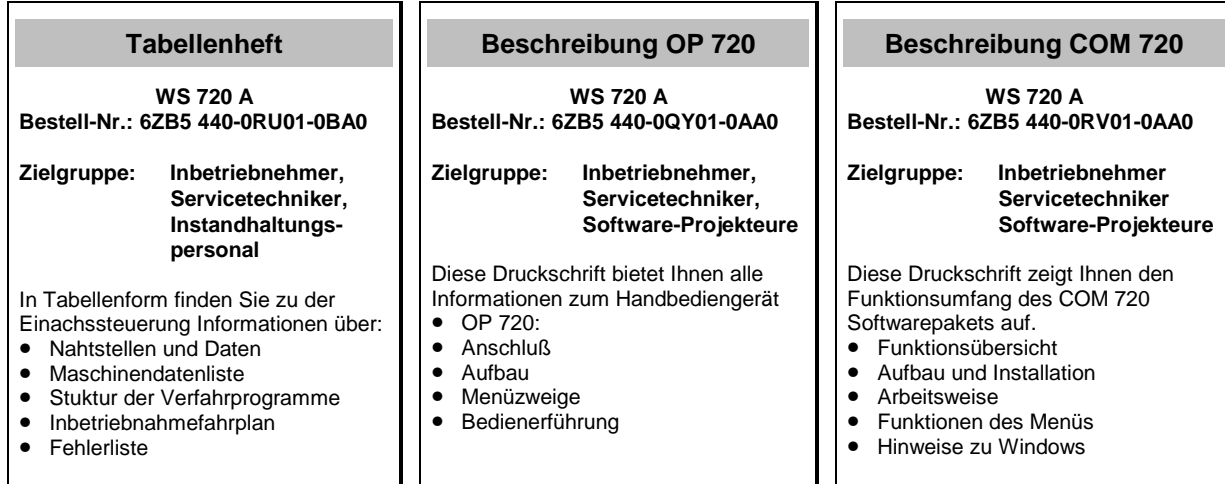

Einen passenden Ordner für das DIN A5-Handbuch können Sie im LZW Fürth-Bislohe unter der Bestell-Nr. 6ZB5 440-0SK01-0AA0 beziehen, einen leeren Schuber unter der Bestell-Nr. 6ZB5 900-0AT00-8AA1.

Das Register-Deckblatt für das Handbuch erhalten Sie kostenlos unter der Bestell-Nr. 6ZB5 440-0SR01-0AA0.

### Zielgruppe und Inhalt der WS 720 B-Dokumentation

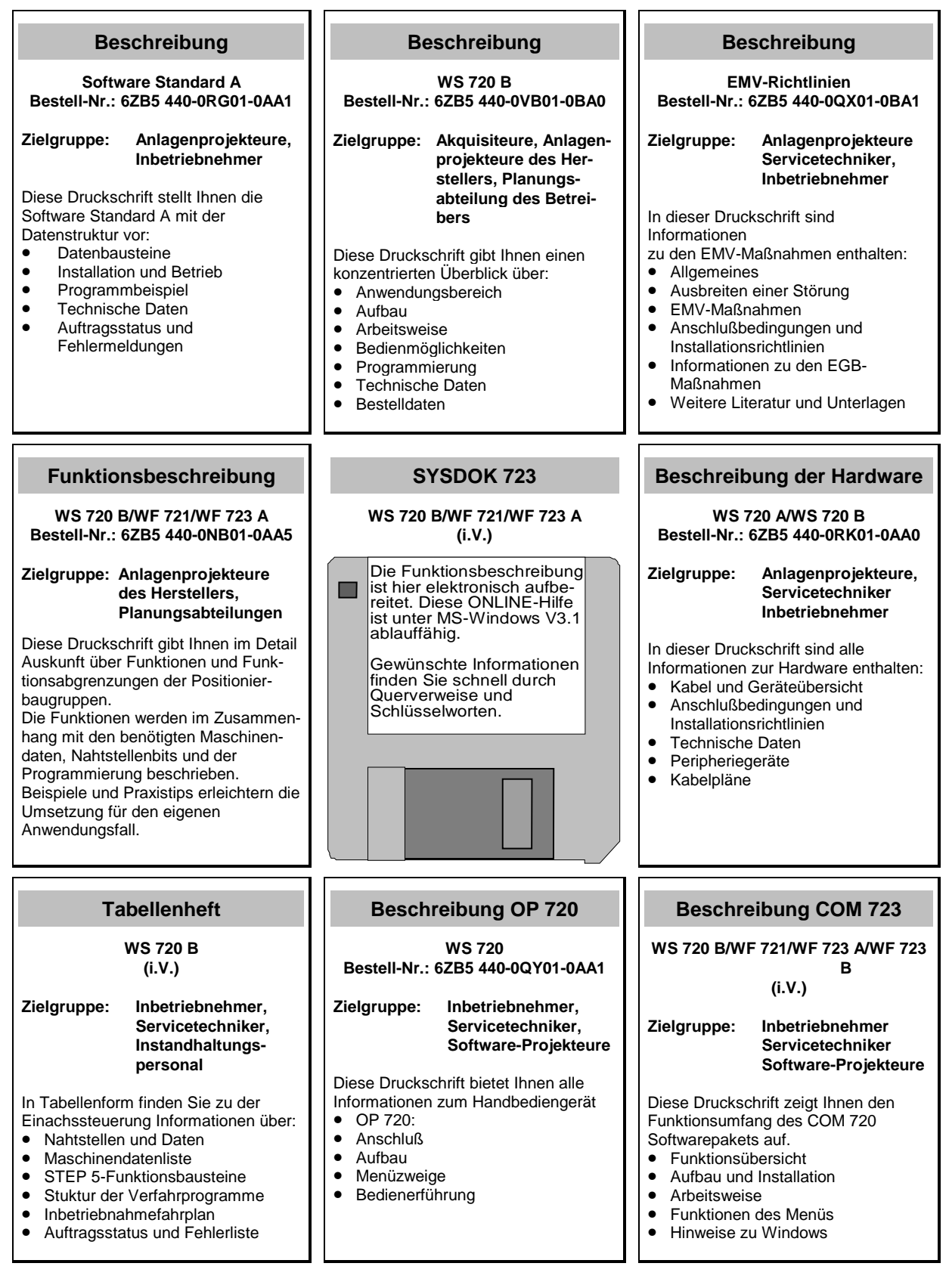

Einen passenden Ordner für das DIN A5-Handbuch können Sie im LZW Fürth-Bislohe unter der Bestell-Nr. 6ZB5 440-0SK01-0AA0 beziehen, einen leeren Schuber unter der Bestell-Nr. 6ZB5 900-0AT00-8AA1.

Das Register-Deckblatt für das Handbuch erhalten Sie kostenlos unter der Bestell-Nr. 6ZB5 440-0SR01-0AA0.

Herausgeben von Siemens AG Bereich Automatisierungstechnik Geschäftsgebiet Automatisierungssysteme für Werkzeugmaschinen, Roboter und Sondermaschinen Postfach 3180, D-91050 Erlangen Federal Republic of Germany

Siemens Aktiengesellschaft

Der Inhalt dieser Dokumentation wurde auf umweltfreundlichem, chlorfrei gebleichtem Papier gedruckt .

 Siemens AG 1994 All Rights Reserved Anderungen vorbehalten<br>570 093 300 482 **Progress** 

Bestell-Nr. 6ZB5 440-0RV01-0AA1 Printed in Fed. Rep of Germany (650) RGWE/540210 BN 07950.1 (1000)

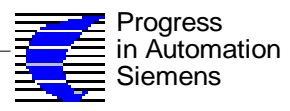